# **OLYMPUS**

**DIGITAL CAMERA** 

**TG-320** 

### **Instruction Manual**

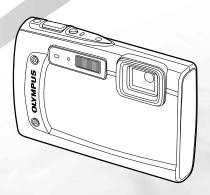

- Thank you for purchasing an Olympus digital camera. Before you start to use your new camera, please read these
  instructions carefully to enjoy optimum performance and a longer service life. Keep this manual in a safe place for
  future reference.
- We recommend that you take test shots to get accustomed to your camera before taking important photographs.
- In the interest of continually improving products, Olympus reserves the right to update or modify information contained in this manual.

Download from Www.Somanuals.com. All Manuals Search And Download.

#### Checking the contents of the box

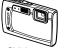

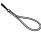

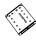

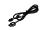

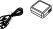

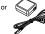

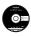

Digital camera

Strap

Lithium Ion Battery (LI-42B)

USB cable

AV cable

USB-AC adapter (F-2AC)

**OLYMPUS Setup** CD-ROM

Other accessories not shown: Warranty card Contents may vary depending on purchase location.

Preparing the Camera

"Preparing the Camera" (p. 13)

Shooting and Playing Back Images

"Shooting, Playback, and Erasing" (p. 19)

How to Use the Camera

"Camera Settings" (p. 3)

"Direct printing (PictBridge)" (p. 54) "Print Reservations (DPOF)" (p. 57)

### **Contents**

| > Names of Parts                  | 9  |
|-----------------------------------|----|
| > Preparing the Camera            | 13 |
| > Shooting, Playback, and Erasing | 19 |
| > Using Shooting Modes            | 28 |
| > Using Shooting Functions        | 34 |
| > Menus for Shooting Functions    | 38 |

| Menus for Playback, Editing, and Printing<br>Functions43 |
|----------------------------------------------------------|
| Menus for Other Camera Settings 47                       |
| Printing 54                                              |
| Jsage Tips59                                             |
| Appendix64                                               |

### **Camera Settings**

### **Using the Direct Buttons**

Frequently used functions can be accessed using the direct buttons.

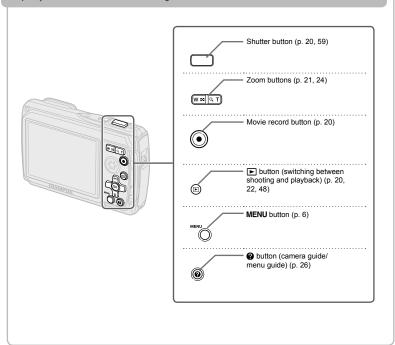

### Operation guide

The symbols  $\Delta \nabla \triangleleft \triangleright$  displayed for image selections and settings indicate that the arrow pad shown on the right is to be used.

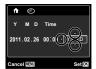

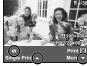

Operation guides displayed at the bottom of the screen indicate that the **MENU** button, \$ button, or zoom buttons can be used.

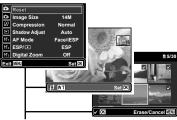

Operation guide

#### Arrow pad

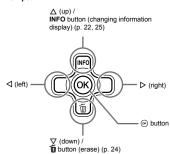

### Using the Menu

Use the menu to change camera settings such as the shooting mode.

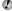

There may be menus that are unavailable depending on other related settings or the SCN mode (p. 28).

#### Function menu

Press \( \) during shooting to display the function menu. The function menu is used to choose the shooting mode and provides access to frequently used shooting settings.

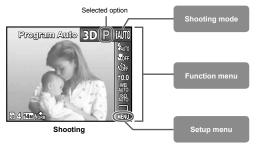

#### To select the shooting mode

Use \( \rightarrow \) to select the shooting mode and press the (\( \text{in} \) button.

#### To select the function menu

Use  $\wedge \nabla$  to select a menu and use  $\triangleleft \triangleright$  to select a menu option. Press the  $\bigcirc$ button to set the function menu

#### Setup menu

Press the MENU button during shooting or playback to display the setup menu. The setup menu provides access to a variety of camera settings, including options not listed in the function menu, display options, and the time and date.

- Press the MFNU button.
  - The setup menu is displayed.

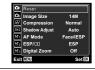

**2** Press  $\triangleleft$  to select the page tabs. Use  $\triangle \nabla$ to select the desired page tab and press >. Submenu 1

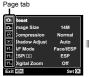

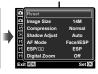

Use  $\triangle \nabla$  to select the desired submenu 1 and then press the (ix) button. Suhmenu 2

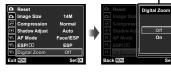

- Use ∧ ∇ to select the desired submenu 2 and then press the (ix) button.
  - Once a setting is selected, the display returns to the previous screen.
- There may be additional operations, "Menu Settings" (p. 36 to 53)

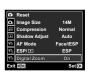

5 Press the MENU button to complete the setting.

### **Menu Index**

Menus for Shooting Functions

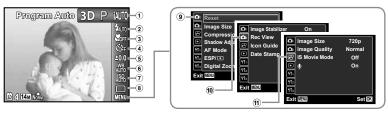

| 1   | Shooting mode          |       |
|-----|------------------------|-------|
|     | P (Program Auto)       | p. 19 |
|     | IAUTO (iAUTO)          | p. 28 |
|     | SCN (Scene Mode)       |       |
|     | MAGIC (Magic Filter)   | p. 29 |
|     | 💢 (Panorama)           | p. 30 |
|     | 3D (3D Photo)          | p. 32 |
| 2   | Flash                  | p. 34 |
| 3   | Macro                  | p. 34 |
| 4   | Self-timer             | p. 3  |
| (5) | Exposure compensation. | p. 35 |
|     |                        |       |

| White balance | p. 36 |
|---------------|-------|
| ⑦ ISO         | p. 36 |
| 8 Drive       | p. 37 |
|               |       |
| Reset         | p. 38 |
| Image Size    | p. 39 |
| Compression   | p. 39 |
| Shadow Adjust | p. 40 |
| AF Mode       | p. 40 |
| ESP/          | p. 40 |
| Digital Zoom  |       |

| 10  | (Shooting menu 2)      |    |    |
|-----|------------------------|----|----|
|     | Image Stabilizer       | p. | 41 |
|     | Rec View               | p. | 41 |
|     | Icon Guide             | p. | 42 |
|     | Date Stamp             | p. | 42 |
| 11) | (Movie menu)           |    |    |
|     | Image Size             | p. | 39 |
|     | Image Quality          | p. | 39 |
|     | IS Movie Mode          | p. | 41 |
|     | (Movie sound recording | )  |    |
|     |                        | n  | 42 |

#### Menus for Playback, Editing, and Printing Functions

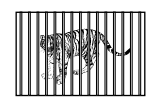

| 1 (Playback)       |       |
|--------------------|-------|
| Slideshow          | p. 43 |
| Photo Surfing      | p. 43 |
| Edit               | p. 44 |
| Erase              | p. 45 |
| Print Order        |       |
| <b>♂</b> (Protect) | p. 46 |
| ☐ (Rotate)         | p. 46 |

### Menus for Other Camera Settings

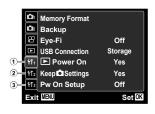

| 1  | (# (Cattings 1)              |      |
|----|------------------------------|------|
| IJ | YT <sub>1</sub> (Settings 1) |      |
|    | Memory Format/               |      |
|    | Format                       | p.47 |
|    | Backup                       | p.47 |
|    | Eye-Fi                       | p.47 |
|    | USB Connection               | p.48 |
|    | Power On                     | p.48 |
|    | Keep Settings                | p.48 |
|    | Pw On Setup                  | p.48 |
| 2  | YT <sub>2</sub> (Settings 2) |      |
|    | Sound Settings               | p.49 |

|   | File Name                    | p. 49 |
|---|------------------------------|-------|
|   | Pixel Mapping                | p. 50 |
|   | (Monitor)                    | p. 50 |
|   | TV Out                       | p. 50 |
|   | Power Save                   |       |
|   | <b>Q</b> (Language)          | p. 52 |
| 3 | YT <sub>3</sub> (Settings 3) |       |
|   | (Date/time)                  | p. 53 |
|   | World Time                   | p. 53 |
|   | Data Repair                  | p. 53 |
|   | ·                            | •     |
|   |                              |       |

### Names of Parts

#### Camera unit

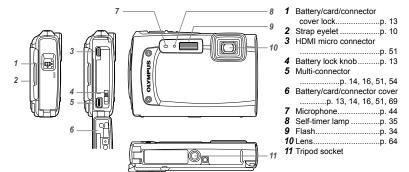

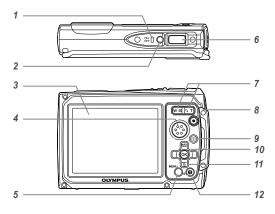

| 1 Indicator lampp. 13, 16         |
|-----------------------------------|
| 2 ON/OFF buttonp. 17, 19          |
| <b>3</b> Monitorp. 11, 19, 50, 59 |
| 4 Speaker                         |
| <b>5 MENU</b> buttonp. 4, 6       |
| 6 Shutter buttonp. 20, 59         |
| <b>7</b> Zoom buttonsp. 21, 24    |
| 8 Movie record buttonp. 20        |
|                                   |
| 9 button (switching betwee        |
| shooting and playback)            |
| p. 20, 22, 48                     |
| 10 ( button (OK)p. 4              |
| 11 Arrow padp. 4                  |
| INFO button (changing             |
| information display)              |
| p. 22, 25                         |
| button (erase)p. 24               |
| 12 <b>2</b> button                |
|                                   |
| (camera guide/menu guide)         |

.....p. 26

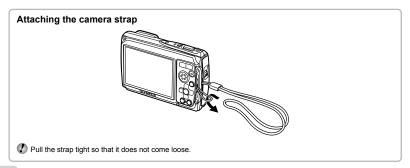

### Shooting mode display

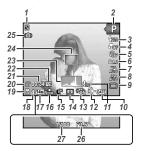

| 1<br>2<br>3       | Battery checkp. 17, Shooting modep. 19, Flashp. Flash standby/flash charge                         | 28<br>34<br>e  |
|-------------------|----------------------------------------------------------------------------------------------------|----------------|
| 4<br>5<br>6       | Macro/super macrop. Self-timerp. Exposure compensation                                             | 34             |
| 7<br>8<br>9<br>10 |                                                                                                    | 36<br>36<br>37 |
| 11<br>12<br>13    | Recording with sound (movies)p. 2 World timep. 8 Image stabilization (still images)p. 9 Meteringp. | 42<br>53<br>41 |
|                   |                                                                                                    |                |

| 15 Shadow Adjustment          |
|-------------------------------|
| Technologyp. 40               |
| 16 Compression (still images) |
| p. 39, 67                     |
|                               |
| 17 Image size (still images)  |
| p. 39, 67                     |
| 18 Number of storable still   |
| pictures (still images)       |
| p. 19                         |
| 19 Current memoryp. 66        |
|                               |
| 20 Movie recording iconp. 20  |
| 21 Remaining recording time   |
| (movies)p. 20                 |
| 22 Image size (movies)        |
| p. 39, 68                     |
| 23 Histogramp. 22             |
|                               |
| <b>24</b> AF target markp. 20 |
| 25 Camera shake warning       |
| 26 Aperture valuep. 20        |
| 27 Shutter speedp. 20         |
|                               |

#### Playback mode display

· Standard display

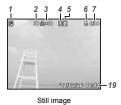

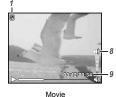

· Advanced display

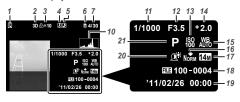

| 1  | Battery checkp. 17, 60       |
|----|------------------------------|
| 2  |                              |
|    | 3D imagesp. 26               |
| 3  | Print reservation/number of  |
|    | printsp. 57/p. 56            |
| 4  | Protectp. 46                 |
| 5  | Adding soundp. 42, 44        |
| 6  | Current memoryp. 66          |
| 7  | Frame number/total number    |
| •  | of images (still images)     |
|    | p. 22                        |
| 8  | Volumep. 23, 49              |
| 9  |                              |
| 9  | Elapood timortotal roomaling |
|    | time (movies)p. 23           |
|    | Histogramp. 22               |
| 11 | Shutter speedp. 20           |
| 12 | Aperture valuep. 20          |
| 13 | ISOp. 36                     |
| 14 | Exposure compensation        |
|    | p. 35                        |
| 15 | White balancep. 36           |
|    | Compression (still images)   |
|    | p. 39, 67                    |
|    | Image quality (movies)       |
|    |                              |
| 47 | p. 39, 68                    |
|    | Image sizep. 39, 67, 68      |
|    | File number                  |
|    | Date and timep. 17, 53       |
| 20 | Shadow Adjustment            |
|    | Technologyp. 40              |
| 21 | Shooting modep. 19, 28       |

## **Preparing the Camera**

#### Inserting the battery

Battery/card/connector cover lock

Battery/card/connector cover

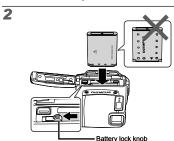

- Insert the battery by putting in the ▼ marked side first, with the ➡ marks toward the battery lock knob. Damage to the battery exterior (scratches, etc.) may produce heat or an explosion.
- Insert the battery while sliding the battery lock knob in the direction of the arrow

3

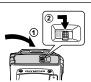

- When removing the battery or card, be sure to turn off the camera before opening or closing the battery/ card/connector cover.
- When using the camera, be sure to close and lock the battery/card/connector cover.
- Slide the battery lock knob in the direction of the arrow to unlock, and then remove the battery.

## Charging the battery and setting up using the supplied CD

Connect the camera to the computer to charge the battery and use the supplied CD for setup.

User registration using the supplied CD and installation of ib computer software is available on Windows computers only.

The camera battery can be charged while the camera is connected to a computer.

- The indicator lamp lights during charging and turns off when charging is complete.
- Charging takes up to 3 hours.
- If the indicator lamp does not light, the camera is not correctly connected or the battery, camera, computer, or USB cable may not be functioning as expected.

We recommend that you use a computer equipped with Windows XP (Service Pack 2 or later). Windows Vista, or Windows 7. See "Charging the battery with the included USB-AC adapter" (p. 16) if you are using a different computer or wish to charge the battery without using a computer.

#### Windows

#### Insert the supplied CD in a CD-ROM drive.

#### Windows XP

A "Setup" dialog will be displayed.

#### Windows Vista/Windows 7

 An Autorun dialog will be displayed. Click "OLYMPUS Setup" to display the "Setup" dialog.

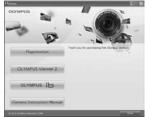

- If the "Setup" dialog is not displayed, select "My Computer" (Windows XP) or "Computer" (Windows Vista/Windows 7) from the start menu. Double-click the CD-ROM (OLYMPUS Setup) icon to open the "OLYMPUS Setup" window and then double-click "Launcher exe"
- If a "User Account Control" dialog is displayed, click "Yes" or "Continue"

#### Follow the on-screen instructions on your computer.

If nothing is displayed on the camera screen even after connecting the camera to the computer, the battery may be exhausted. Leave the camera connected to the computer until the battery has charged, then disconnect and reconnect the camera.

#### Connecting the camera

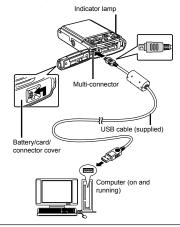

- Register your Olympus product.
  - · Click the "Registration" button and follow the onscreen instructions.

### Install OLYMPUS Viewer 2 and ib computer software.

- Check the system requirements before beginning installation.
- Click the "OLYMPUS Viewer 2" or "OLYMPUS ib" button and follow the on-screen instructions to install the software.

#### OLYMPUS Viewer 2 Windows XP (Service Pack 2 or later)/ Operating System Windows Vista/Windows 7 Processor Pentium 4 1.3 GHz or better 1 GB or more (2 GB or more RAM recommended) Free Hard 1 GB or more Drive Space 1024 × 768 pixels or more Monitor Minimum 65.536 colors (16.770.000) Settings colors recommended)

|  | ıb                       | 0                                                                                                    |  |  |
|--|--------------------------|----------------------------------------------------------------------------------------------------|--|--|
|  | Operating<br>System      | Windows XP (Service Pack 2 or later)/<br>Windows Vista/Windows 7                                      |  |  |
|  | Processor                | Pentium 4 1.3 GHz or better<br>(Pentium D 3.0 GHz or better required<br>for movies)                   |  |  |
|  | RAM                      | 512 MB or more (1 GB or more recommended) (1 GB or more required for movies—2 GB or more recommended) |  |  |
|  | Free Hard<br>Drive Space | 1 GB or more                                                                                          |  |  |
|  | Monitor<br>Settings      | 1024 × 768 pixels or more<br>Minimum 65,536 colors (16,770,000<br>colors recommended)                 |  |  |
|  | Graphics                 | A minimum of 64 MB video RAM with<br>DirectX 9 or later                                               |  |  |

<sup>\*</sup> See online help for information on using the software.

#### 5 Install the camera manual.

 Click the "Camera Instruction Manual" button and follow the on-screen instructions.

#### Macintosh

#### Insert the supplied CD in a CD-ROM drive.

- Double-click the CD (OLYMPUS Setup) icon on the desktop.
- Double-click the "Setup" icon to display the "Setup" dialog.

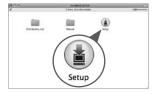

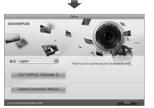

#### 2 Install OLYMPUS Viewer 2.

- Check the system requirements before beginning installation.
- Click the "OLYMPUS Viewer 2" button and follow the on-screen instructions to install the software
- You can make user registration via "Registration" in OLYMPUS Viewer 2 "Help".

#### OI YMPUS Viewer 2

| Operating<br>System      | Mac OS X v10.4.11-v10.6                                                               |  |
|--------------------------|---------------------------------------------------------------------------------------|--|
| Processor                | Intel Core Solo/Duo 1.5 GHz or better                                                 |  |
| RAM                      | 1 GB or more (2 GB or more recommended)                                               |  |
| Free Hard<br>Drive Space | 1 GB or more                                                                          |  |
| Monitor<br>Settings      | 1024 × 768 pixels or more<br>Minimum 32,000 colors (16,770,000<br>colors recommended) |  |

Other languages can be selected from the language combo box. For information on using the software, see online help.

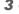

#### 3 Copy the camera manual.

 Click the "Camera Instruction Manual" button to open the folder containing the camera manuals. Copy the manual for your language to the computer.

#### Charging the battery with the included USB-AC adapter

The included USB-AC adapter (F-2AC) (hereafter referred as USB-AC adapter) has been designed to be used for charging and playback. Make sure that shooting is not being used while the USB-AC adapter is connected to the camera.

#### Example: USB-AC adapter with an AC cable

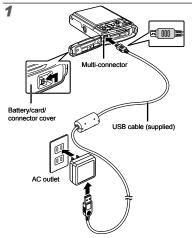

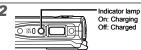

- The battery is not fully charged at shipment. Before use, be sure to charge the battery until the indicator lamp turns off (up to 3 hours).
- If the indicator lamp does not light, the USB-AC adapter is not connected to the camera correctly. or the battery, camera, or USB-AC adapter may be broken.

- For details on the battery and the USB-AC adapter. see "Battery and USB-AC adapter" (p. 64).
- The battery can be charged while the camera is connected to the computer. Charging time varies depending on the performance of a computer. (There may be cases in which it takes approx. 10 hours.)

#### When to charge the batteries

Charge the battery when the error message shown below appears.

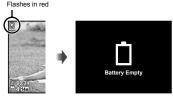

Monitor top left

Error message

#### Date, time, time zone, and language

The date and time set here are saved to image file names, date prints, and other data. You can also choose the language for the menus and messages displayed in the monitor.

- Press the ON/OFF button to turn on the
  - The date and time setting screen is displayed when the date and time are not set

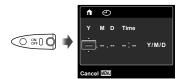

### 2 Use △∇ to select the year for [Y].

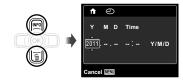

3 Press > to save the setting for [Y].

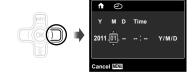

- $\clubsuit$  As in Steps 2 and 3, use  $\land \nabla \triangleleft \triangleright$  and the (ax) button to set [M] (month), [D] (day), [Time] (hours and minutes), and [Y/M/D] (date order).
- Por precise time setting, press the (a) button as the time signal strikes 00 seconds.
- To change the date and time, adjust the setting from the menu. [C] (Date/time) (p. 53)

- 5 Use <▷ to select the [♠] time zone and then press the @ button.
  - Use △ ▽ to turn daylight saving time ([Summer]) on or off.

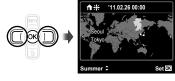

- The menus can be used to change the selected time zone. [World Time] (p. 53)
- 6 Use △∇
  to select your language and press the (ox) button.
- The menus can be used to change the selected language. [ ] (p. 52)

#### Inserting an SD/SDHC/SDXC memory card or Eye-Fi card (commercially available)

- Always use SD/SDHC/SDXC memory cards or Eve-Fi cards with this camera. Do not insert other types of card
  - "Using an SD/SDHC/SDXC memory card or Eve-Fi card (commercially available)" (p. 65)
- The camera can shoot and store images using its internal memory, without using an SD/SDHC/SDXC memory card or Eye-Fi card.
- The illustrations of the following procedure show the SD memory card.

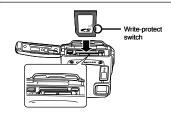

- Insert the card straight until it clicks into place.
- Do not touch the contact area directly.

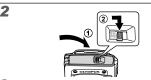

- Close the battery/card/connector cover firmly so that lock makes the clicking sound.
- "Number of storable pictures (still images)/Continuous recording length (movies) in the internal memory and SD/SDHC/SDXC memory cards" (p. 67, 68)

#### To remove the SD/SDHC/SDXC memory card and Eye-Fi card

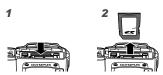

Press the card in until it clicks and comes out slightly, then remove the card.

### Shooting, Playback, and Erasing

## Shooting with the optimum aperture value and shutter speed (P mode)

In this mode, automatic shooting settings are activated while also allowing changes to a wide range of other shooting menu functions, such as exposure compensation, white balance, etc. as needed.

1 Press the ON/OFF button to turn on the camera.

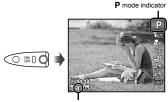

Number of storable still pictures (p. 67)

Monitor (standby mode screen)

If P mode is not displayed, press 
 d to display the function menu screen and then set the shooting mode to P. "Using the Menu" (p. 5)

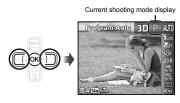

- Press the **ON/OFF** button again to turn off the camera.
- 2 Hold the camera and compose the shot.

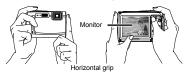

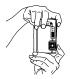

Vertical grip

When holding the camera, take care not to cover the flash with your fingers, etc.

### 3 Press the shutter button halfway down to focus on the subject.

- When the camera focuses on the subject, the exposure is locked (shutter speed and aperture value are displayed), and the AF target mark changes to green.
- The camera was unable to focus if the AF target mark flashes red. Try focusing again.

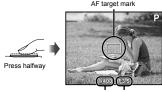

Shutter speed Aperture value

- "Focusing" (p. 61)
- To take the picture, gently press the shutter button all the way down while being careful not to shake the camera.

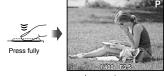

Image review screen

#### To view images during shooting

Pressing the button enables playback of images. To return to shooting, either press the button or press the shutter button halfway down.

#### Shooting movies

Press the movie record button to start recording.

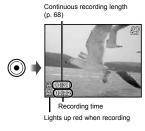

- Effects for the selected shooting mode can be used when shooting movies (when set to ⋈ mode, 3D mode, [Beauty] in SCN mode, or [Fish Eye] or [Sparkle] in MAGIC mode, shooting is performed in P mode).
- Sound will also be recorded.
- During sound recording, only the digital zoom can be used. To record a movie with optical zoom, set [♥] (movies) (p. 42) to [Off].
- 2 Press the movie record button again to stop recording.

#### Using the zoom

Pressing the zoom buttons adjusts the shooting range.

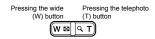

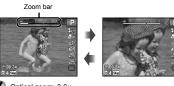

Optical zoom: 3.6× Digital zoom: 4×

#### To take larger images [Digital Zoom]

The type and amount of zoom can be identified from the appearance of the zoom bar. The display differs depending on the options selected for [Digital Zoom] (p. 41) and [Image Size] (p. 39).

#### [Off] selected for [Digital Zoom]:

| Image size | Zoom bar                   |
|------------|----------------------------|
| 14M        | Optical zoom range         |
| Other      | Image zoomed and cropped." |

#### [On] selected for [Digital Zoom]:

| Image size | Zoom bar                   |
|------------|----------------------------|
| 14M        | Digital zoom range         |
| Other      | Image zoomed and Cropped." |

11 If [Image Size] is less than the full resolution, after reaching the maximum optical zoom, the camera will automatically resize and crop the image to the selected [Image Size], then enter the digital zoom range if [Digital Zoom] is [On].

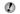

Photographs taken with the zoom bar displayed in red may appear "grainy."

#### Changing the shooting information display

The display of the screen information can be changed to best match the situation, for example, the need for a clear view of the screen or for making a precise composition by using the grid display.

#### ¶ Press △ (INFO).

 The displayed shooting information changes in the order shown below each time the button is pressed. "Shooting mode display" (p. 11)

#### Normal

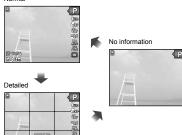

#### Reading a histogram

the screen's center.

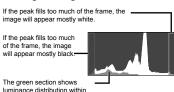

#### Viewing images

1 Press the ▶ button.

Number of frames/ Total number of images

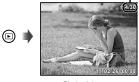

Playback image

2 Use <▷ to select an image.</p>

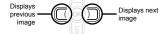

- Hold 
   to fast forward and hold 
   to reverse.
- The display size of the images can be changed. "Index view and close-up view" (p. 24)

#### To play sound recordings

To play sound recorded with an image, select the image and press the @ button. A 🗗 icon appears on images with which sound has been recorded.

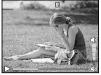

During audio playback

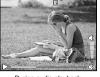

### Operations while playback is paused

speed.

Pausing and

restarting

playback

Fast forward

Rewind

Adjusting the

volume

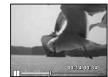

Press the (ix) button to pause

playback. During pause, fast

button to restart playback. Press ▷ to fast forward. Press ▷

forward or reverse, press the (%)

again to increase the fast forward

Press <1 to rewind. The speed

at which the recording rewinds increases each time \( \daggerightarrow \) is pressed.

Use  $\triangle \nabla$  to adjust the volume.

During pause

| Cueing                                      | Use $\triangle$ to display the first frame and press $\nabla$ to display the last frame.                     |
|---------------------------------------------|----------------------------------------------------------------------------------------------------|
| Advancing and rewinding one frame at a time | Press ▷ or ◁ to advance or rewind one frame at a time. Hold ▷ or ◁ pressed for continuous advance or rewind. |
| Resuming playback                           | Press the  button to resume playback.                                                                        |

#### To stop movie playback

Press the MFNU button

### To play back movies

Select a movie, and press the ( button.

 $\bigcirc$  To adjust the volume, use  $\triangle \nabla$ .

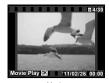

Movie

#### Operations during movie playback

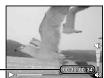

Elapsed time/ Total recording time

During playback

#### Erasing images during playback (Single image erase)

Display the image you want to erase and press ▽ (m).

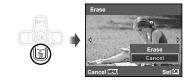

- Press △ ▽ to select [Erase], and press the ® button.
- Por erasing multiple images at the same time, see "Erasing images [Erase]" (p. 45).

### Index view and close-up view

Index view enables quick selection of a desired image. Close-up view (up to 10x magnification) allows checking of image details.

Press the zoom buttons.

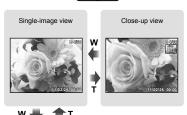

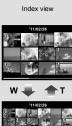

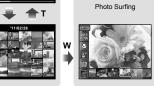

- When the movie is selected in the index view, the photo surfing cannot be displayed even by pressing the W zoom button.
- [Photo Surfing] (p. 43)

#### To select an image in index view

Use  $\Delta \nabla \triangleleft \triangleright$  to select an image, and press the  $\circledcirc$  button to display the selected image in single-image view.

### To scroll an image in close-up view

Use  $\Delta \nabla \triangleleft \triangleright$  to move the viewing area.

#### To stop photo surfing

Use  $\Delta \nabla$  to select [ALL], and press the @ button.

## Changing the image information display

Shooting information settings displayed on the screen can be changed.

#### ¶ Press △ (INFO).

 The displayed image information changes in the order shown below each time the button is pressed.

#### Normal

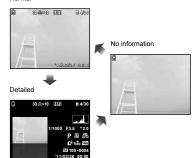

"Reading a histogram" (p. 22)

#### Playing back panorama images

Panorama images that were combined together using [Auto] or [Manual] can be scrolled for viewing.

- "Creating panoramic images (
   mode)" (p. 30)
- 1 Select a panorama image during playback.
  - "Viewing images" (p. 22)

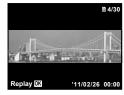

2 Press the (ix) button.

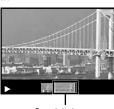

Current viewing area

#### To control panorama image playback

**Zoom in/Zoom out:** Press the button to pause playback. Then press the zoom button to enlarge/shrink the image.

Playback direction: Press the (ix) button to pause playback. Then press  $\triangle \nabla \triangleleft \triangleright$  to scroll the image in the direction of the pressed button.

Pause: Press the ( button.

Restart scrolling: Press the ( button. Stop playback: Press the MENU button.

### Playing back 3D images

3D images shot with this camera can be played back on 3D-compatible devices connected to this camera using an HDMI cable (sold separately).

- "Shooting 3D images (3D mode)" (p. 32)
- When playing back 3D images, read the warnings in the instruction manual for the 3D-compatible devices carefully.
- Connect the 3D-compatible device and camera using the HDMI cable.
- For the connection and setting method, see "Connection via HDMI cable" (p. 51)
- $oldsymbol{2}$  Use  $rianglear{
  abla}$  to select [3D Show] and then press the ( button.
- 3 Use <▷ to select the 3D image to play back</p> and then press the (ok) button.

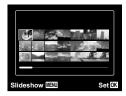

- To start a slideshow, press the MENU button. To stop the slideshow, press the MENU or @ button.
- 3D images are composed of JPEG files and MP files. If any files are deleted on a computer, playback of 3D images may not be possible.

#### Using the menu guide

Pressing the button in the setup menu displays a description of the current item.

"Using the Menu" (p. 5)

#### Using the camera guide

Use the camera guide to look up camera operations.

Press the button in the standby mode screen or the playback screen.

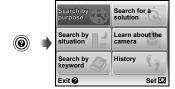

| Submenu 2              | Application                                                                                  |
|------------------------|----------------------------------------------------------------------------------------------|
| Search by purpose      | Functions or operating methods can be searched.                                              |
| Search for a solution  | A solution can be searched when having problems during operation.                            |
| Search by situation    | Search from shooting/playback scene.                                                         |
| Learn about the camera | Information is shown about recommended functions and basic operating methods for the camera. |
| Search by<br>keyword   | Search from the camera keyword.                                                              |
| History                | Searches can be performed from the search history.                                           |

## 2 Use △∇◁▷ to select the desired item, and press the ⊗ button.

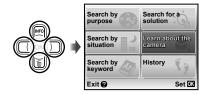

 Follow the on-screen instructions to search the desired contents.

## **Using Shooting Modes**

#### To change the shooting mode

- The shooting mode (P, iaUTO, SCN, MAGIC, ⋈, 3D) can be changed using the function menu. "Using the Menu" (p. 5)
- ? The default settings of the function are highlighted in

## Shooting with automatic settings (IAUTO mode)

The camera will automatically select the optimal shooting mode for the scene. This is a fully automatic mode that allows you to take a picture suited to the scene by simply pressing the shutter button. In IAUTO mode, some settings in the shooting menu may not be selected.

#### Set the shooting mode to IAUTO.

The icon changes depending on the scene that the camera automatically selects.

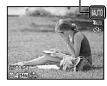

- In some cases, the camera may not select the desired shooting mode.
- There are some limitations on settings in IAUTO mode.
- When the camera cannot identify the optimal mode, P mode will be selected.

# Using the best mode for the shooting scene (SCN mode)

1 Set the shooting mode to SCN.

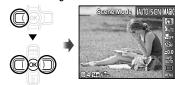

**2** Press ∇ to go to the submenu.

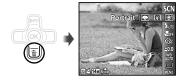

3 Use ⊲⊳ to select the mode and then press the ⊛ button to set.

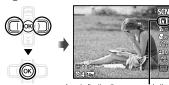

Icon indicating the scene mode that is set

In SCN modes, the optimum shooting settings are pre-programmed for specific shooting scenes. For this reason, settings may not be changed in some modes

| Option                                          | Application                                                                                 |
|-------------------------------------------------|---------------------------------------------------------------------------------------------|
| Sport/ Indoor/ Candle/ Self Portrait/ Sunset*1/ | The camera takes<br>a picture using the<br>optimum settings<br>for the scene<br>conditions. |

1 When the subject is dark, noise reduction is automatically activated. This approximately doubles the shooting time during which no other pictures can be taken.

#### To take underwater photos

Select [ Snapshot].

"Important information about water and shock resistant features" (p. 68)

#### To lock the focus distance for underwater shoots (AF lock)

When [ Snapshot] is selected, press the ( button.

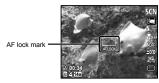

lock mark.

#### To take pictures of your pet's face, select ([ Pet Mode - Cat]/[ Pet Mode - Dog1)

Use <> to select (★) or (♠) and press the (∞) button to set

- . [Auto Release] is automatically selected, and when the subject's face is recognized, the picture is taken automatically.
- . To cancel [Auto Release], see "Using the self-timer" (p. 35).

#### Shooting with special effects (MAGIC mode)

To add expression to your photo, select the desired special effect.

#### Set the shooting mode to MAGIC.

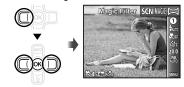

#### 

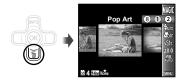

## 3 Use <▷ to select the desired effect and then press the ⊗ button to set.</p>

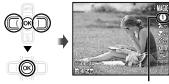

Icon indicating MAGIC mode that is set

| Shooting mode | Option                                                       |
|---------------|--------------------------------------------------------------|
| Magic Filter  | Pop Art Pin Hole Fish Eye Soft Focus Punk Sparkle Watercolor |

Two images are saved, an unmodified image and an image to which the effect has been applied.

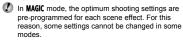

#### Creating panoramic images (⋈ mode)

1 Set the shooting mode to ⋈.

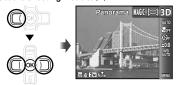

- **2** Press ∇ to go to the submenu.
- 3 Use ⊲⊳ to select the desired mode and then press the ⊗ button to set.

| Submenu 1 | Application                                                                                                    |
|-----------|----------------------------------------------------------------------------------------------------|
| Auto      | Three frames are taken and combined by the camera. The user only composes the shots so that the target marks and pointers overlap, and the camera automatically releases the shutter. |
| Manual    | Three frames are taken and combined by the camera. The user composes the shots using the guide frame and manually releases the shutter.                                               |
| PC        | The frames that were taken are combined into a panorama image using the PC software.                                                                                                  |

For details on installing the PC software, see "Charging the battery and setting up using the supplied CD" (p. 13).

- When set to [Auto] or [Manual], [Image Size] (p. 39) is fixed to [27].
- The focus, exposure, zoom position (p. 21), and white balance (p. 36) are locked at the first frame.
- The flash (p. 34) is fixed to ( (Flash Off) mode.

#### Taking pictures with [Auto]

- 1) Press the shutter button to take the first frame.
- ② Move the camera slightly in the direction of the second frame.

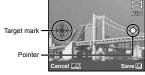

Screen when combining images from left to right

- 3 Move the camera slowly while keeping it straight, and stop the camera where the pointer and target mark overlap.
  - · The camera releases the shutter automatically.

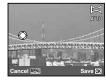

- ▼ To combine only two pictures, press the 
   button before taking a third frame.
- 4 Repeat Step 3 to take a third frame.
  - After the third frame is taken, the camera automatically processes the frames and the combined panorama image is displayed.

- To exit the panorama function without saving an image, press the **MENU** button.
- If the shutter does not automatically release, try [Manual] or [PC].

#### Taking pictures with [Manual]

Use △∇
 to specify at which edge the next picture is to be connected.

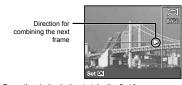

Press the shutter button to take the first frame.

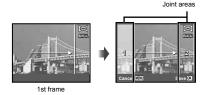

③ Compose the next shot so that joint area 1 overlaps joint area 2.

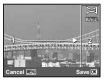

Composition of the 2nd frame

- Press the shutter button to take the next shot.
- To combine only two pictures, press the 
   button before taking the third frame.
- (5) Repeat steps (3) and (4) to take a third frame.
  - · After the third frame is taken, the camera automatically processes the frames and the combined panorama image is displayed.
- To exit the panorama function without saving an image, press the MENU button.

#### Taking pictures with [PC]

- 1 Use  $\triangle \nabla \triangleleft \triangleright$  to select the direction that the frames are combined
- Press the shutter button to take the first frame, and then compose the second shot.

#### Refore first shot

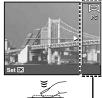

After first shot

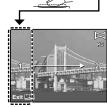

· After the first shot, the area shown in white reappears on the side of the display opposite the pan direction. Frame subsequent photographs so that they overlap with the image in the monitor.

- 3 Repeat Step 2 until the number of desired frames is taken, and then press the @ button or MENU button when finished
- Panorama shooting is possible for up to 10 frames.
- Refer to the PC software help guide for details on how to make panorama images.

#### Shooting 3D images (3D mode)

In this mode, 3D images are shot for viewing on 3D-compatible display devices.

- Images shot in 3D mode cannot be displayed in 3D on this camera's monitor
- Set the shooting mode to 3D.

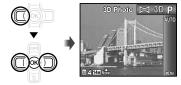

- 3 Use <▷ to select [Auto] or [Manual] and</p> then press the (ok) button to set.

| Submenu 1 | Description                                                                                                    |
|-----------|----------------------------------------------------------------------------------------------------|
|           | After shooting the first frame, overlap the subject with the image in the monitor. The next frame is taken automatically.                |
|           | After shooting the first frame, move the camera to overlap the subject with the image in the monitor. Then manually release the shutter. |

- Depending on the subject or the situation (if the distance between the camera and subject is too short), the image may not look 3D.
- The 3D viewing angle varies depending on the subject, etc.

#### Taking pictures with [Auto]

- The state of the should be should be should
- ② Overlap the subject with the image that is faintly displayed in the monitor.
  - The picture is taken automatically.

#### Taking pictures with [Manual]

- 1) Press the shutter button to shoot the first frame.
- ② Overlap the subject with the image that is faintly displayed in the monitor, and choose the position for the second frame.
- 3 Press the shutter button to take the second shot.
- To exit 3D shooting mode without saving an image, press the MENU button.

## **Using Shooting Functions**

Using the Menu" (p. 5)

#### Using the flash

The flash functions can be selected to best match the shooting conditions.

Select the flash option in the shooting function menu.

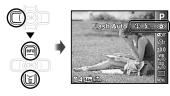

2 Use <▷ to select the setting option, and</p> press the (ox) button to set.

| Option     | Description                                                                 |
|------------|-----------------------------------------------------------------------------|
| Flash Auto | The flash fires automatically in low-<br>light or backlight conditions.     |
| Redeye     | Pre-flashes are emitted to reduce the occurrence of red eye in your photos. |
| Fill In    | The flash fires regardless of the available light.                          |
| Flash Off  | The flash does not fire.                                                    |

#### Shooting closeups (Macro shooting)

This function enables the camera to focus and shoot subjects at close distances.

Select the macro option in the shooting function menu.

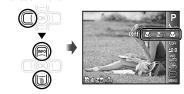

2 Use ⊲⊳ to select the setting option, and press the (ix) button to set.

| Option        | Description                                                                                                    |
|---------------|----------------------------------------------------------------------------------------------------|
| Off           | Macro mode is deactivated.                                                                                                    |
| Macro         | This enables shooting as close as 10 cm/3.9 in. 1 (30 cm/11.8 in. 2) to the subject.                                               |
| Super Macro'3 | This enables shooting as close as 2 cm/0.8 in. to the subject. Subjects at 50 cm/19.7 in. or farther cannot be brought into focus. |

- 11 When the zoom is at the widest (W) position.
- <sup>\*2</sup> When the zoom is at the most telephoto (T) position.
- \*3 The zoom is automatically fixed.
- The flash (p. 34) and zoom (p. 21) cannot be set when [ Super Macrol (p. 34) is selected.

#### Using the self-timer

After the shutter button is pressed all the way down, the picture is taken after a short delay.

Select the self-timer option in the shooting function menu.

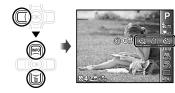

2 Use ⟨▷⟩ to select the setting option, and press the ⊗ button to set.

| Option                             | Description                                                                                                    |
|------------------------------------|----------------------------------------------------------------------------------------------------|
| Ů Off                              | The self-timer is deactivated.                                                                                               |
| ⊗ 12 sec                           | The self-timer lamp turns on for approx. 10 seconds, then blinks for approx. 2 seconds, and then the picture is taken.       |
| ☼ 2 sec                            | The self-timer lamp blinks for approx. 2 seconds, then the picture is taken.                                                 |
| Càmo Auto<br>Release <sup>-1</sup> | When your pet (cat or dog) turns its head towards the camera, its face is recognized and the picture is taken automatically. |

<sup>1 [</sup>Auto Release] is displayed only when the **SCN** mode is [36] or [49].

Self-timer shooting is automatically canceled after one shot.

#### To cancel the self-timer after it starts

Press the MENU button.

## Adjusting the brightness (Exposure compensation)

The standard brightness (appropriate exposure) set by the camera based on the shooting mode (except for IAUTO) can be adjusted brighter or darker to obtain a desired shot.

Select the exposure compensation option in the shooting function menu.

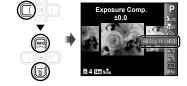

2 Use ⟨▷ to select the desired brightness, and press the ৷ button.

## Adjusting to a natural color scheme (White balance)

For more natural coloring, choose a white balance option suited to the scene.

Select the white balance option in the shooting function menu.

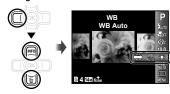

2 Use ⟨▷ to select the setting option, and press the ⊗ button to set.

| Option     | Description                                                                         |
|------------|-------------------------------------------------------------------------------------|
| WB Auto    | The camera automatically adjusts the white balance according to the shooting scene. |
| *          | For shooting outdoors under a clear sky.                                            |
| එ          | For shooting outdoors under a cloudy sky.                                           |
| - <u>.</u> | For shooting under tungsten lighting.                                               |
|            | For shooting under white fluorescent lighting (in an office, etc.)                  |

#### Selecting the ISO sensitivity

Select the ISO setting option in the shooting function menu.

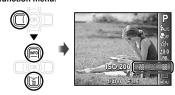

2 Use ⟨▷ to select the setting option, and press the ⊗ button to set.

| Option        | Description                                                                                                    |
|---------------|----------------------------------------------------------------------------------------------------|
| ISO Auto      | The camera automatically adjusts the sensitivity according to the shooting scene.                                           |
| High ISO Auto | The camera uses a higher sensitivity compared to [ISO Auto] to minimize blur caused by a moving subject or by camera shake. |
| Value         | The ISO sensitivity is fixed to the selected value.                                                                         |

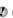

In the ISO setting, although smaller values result in less sensitivity, sharp images can be taken under fully lit conditions. Larger values result in higher sensitivity, and images can be taken at fast shutter speeds even under low light conditions. However, high sensitivity introduces noise into the resulting picture, which may give it a grainy appearance.

36

# Sequential shooting (Drive)

Pictures are taken sequentially while the shutter button is held down

# Select the drive option in the shooting function menu.

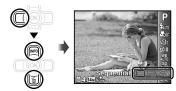

| Option | Description                                                                                            |
|--------|----------------------------------------------------------------------------------------------------|
|        | One frame is shot each time the shutter button is pressed.                                             |
|        | Take sequential shots using the focus, brightness (exposure) and white balance set in the first frame. |
| HD     | The camera takes sequential shots at a faster speed than in [ <u>]</u> ].                              |

The shooting speed varies depending on the settings for [Image Size/Compression] (p. 39).

- When set to [4], the flash (p. 34) cannot be set to [Redeye]. In addition, when set to [4] the flash is fixed to [Flash Off].
- When set to [[]] [Image Size] is limited to [[]] or lower, and the ISO sensitivity is fixed to [ISO Auto].

# **Menus for Shooting Functions**

The default settings of the function are highlighted in \_\_\_\_\_.

# Restoring the shooting functions to the default settings [Reset]

| Submenu 2 | Application                                                                                                    |
|-----------|----------------------------------------------------------------------------------------------------|
| Yes       | Restores the following menu functions to the default settings.  Shooting mode (p. 28)  Flash (p. 34)  Macro (p. 34)  Self-timer (p. 35)  Exposure compensation (p. 35)  White balance (p. 36)  ISO (p. 36)  Drive (p. 37)  Menu functions in [1, 12, 29] (p. 38 to 42) |
| No        | The current settings will not be changed.                                                                                                    |

# Selecting the image quality for still images [Image Size/Compression]

| Submenu 1                                                                                                    | Submenu 2         | Application                                                                         |
|----------------------------------------------------------------------------------------------------|-------------------|-------------------------------------------------------------------------------------|
| IMM (4288×3216)  8M (3264×2448)  5M (2560×1920)  3M (2048×1536)  2M (1600×1200)  1M (1280×960)  VGA (640×480)  16:9 (4288×2416) | 14M (4288×3216)   | Suitable for printing pictures over A3 (11×17 in.).                                 |
|                                                                                                    | 8M (3264×2448)    | Suitable for printing pictures up to A3 (11×17 in.).                                |
|                                                                                                    | 5M (2560×1920)    | Suitable for printing pictures at A4 (8.5×11 in.).                                  |
|                                                                                                    | 3M (2048×1536)    | Suitable for printing pictures up to A4 size (8.5×11 in.).                          |
|                                                                                                    | 2M (1600×1200)    | Suitable for printing pictures at A5 (5×7 in.).                                     |
|                                                                                                    | 1M (1280×960)     | Suitable for printing pictures at postcard size.                                    |
|                                                                                                    | VGA (640×480)     | Suitable for viewing pictures on a TV or using pictures on emails and web sites.    |
|                                                                                                    | 16:9L (4288×2416) | Suitable for playing pictures on a widescreen TV and for printing on A3 or 11"×17". |
|                                                                                                    | 16:9§ (1920×1080) | Suitable for playing pictures on a widescreen TV and for printing on A5 or 5"×7".   |
| Compression                                                                                                    | Fine              | Shooting at high quality.                                                           |
| Compression                                                                                                    | Normal            | Shooting at normal quality.                                                         |

<sup>&</sup>quot;Number of storable pictures (still images)/Continuous recording length (movies) in the internal memory and SD/ SDHC/SDXC memory cards" (p. 67, 68)

# Selecting the image quality for movies [Image Size/Image Quality]

| Submenu 1     | Submenu 2                               | Application                                                      |
|---------------|-----------------------------------------|------------------------------------------------------------------|
| Image Size    | 720p<br>VGA (640×480)<br>QVGA (320×240) | Select the image quality based on the image size and frame rate. |
| Image Quality | Fine/Normal                             | Select [Fine] to shoot with higher image quality.                |

<sup>&</sup>quot;Number of storable pictures (still images)/Continuous recording length (movies) in the internal memory and SD/ SDHC/SDXC memory cards" (p. 67, 68)

When [Image Size] is set to [QVGA], [Image Quality] is fixed to [Fine].

# Brightening the subject against backlight [Shadow Adjust]

1 (Shooting menu 1) ► Shadow Adjust

| Submenu 2 | Application                                                                 |
|-----------|-----------------------------------------------------------------------------|
| Auto      | Automatically On when a compatible shooting mode is selected.               |
| Off       | The effect is not applied.                                                  |
| On        | Shoot with automatic adjustment to brighten an area that has become darker. |

When set to [Auto] or [On], [ESP/•] (p. 40) is automatically fixed to [ESP].

# Selecting the focusing area [AF Mode]

| Submenu 2   | Application                                                                                                    |
|-------------|----------------------------------------------------------------------------------------------------|
| Face/iESP   | The camera focuses automatically. (If a face is detected, it is shown by a white frame"; when the shutter button is pressed halfway and the camera focuses, the frame turns to green?. If no face is detected, the camera chooses a subject in the frame and focuses automatically.) |
| Spot        | The camera focuses on the subject located within the AF target mark.                                                                                                    |
| AF Tracking | The camera tracks the subject movement automatically to focus on it continuously.                                                                                                    |

<sup>1</sup> For some subjects, the frame may not appear or may take some time to appear.

# To focus on a moving subject continuously (AF Tracking)

- ① Hold the camera to align the AF target mark on the subject and press the @ button.
- When the camera recognizes the subject, the AF target mark automatically tracks the subject movement to focus on it continuously.
- 3 To cancel the tracking, press the (x) button.
- Depending on the subjects or the shooting conditions, the camera may be unable to lock the focus or fail to track the subject movement.
- When the camera fails to track the subject movement, the AF target mark changes to red.

# Selecting the method for measuring the brightness [ESP/•]

| Submenu 2 | Application                                                                                                    |
|-----------|----------------------------------------------------------------------------------------------------|
| ESP       | Shoots to obtain a balanced brightness over the entire screen (Meters the brightness at the center and surrounding areas of the screen separately). |
| (spot)    | Shoots the subject at the center during backlighting (Meters the brightness at the center of the screen).                                           |

When set to [ESP], the center may appear dark when shooting against strong backlighting.

If the frame blinks in red, the camera cannot focus. Try refocusing on the subject.

O₁ (Shooting menu 1) ➤ Digital Zoom

| Submenu 2 | Application           |
|-----------|-----------------------|
| Off       | Disable digital zoom. |
| On        | Enable digital zoom.  |

[Digital Zoom] is not available when [ Super Macro] (p. 34) is selected.

The option selected for [Digital Zoom] affects the appearance of the zoom bar.
"To take larger images" (p. 21)

Reducing the blur caused by the camera shake when shooting [Image Stabilizer] (still images)/ [IS Movie Mode] (movies)

(Shooting menu 2) ►Image Stabilizer (still images)/ (Movie menu) ►

IS Movie Mode (movies)

| Submenu 2 | Application                                                                                                    |
|-----------|----------------------------------------------------------------------------------------------------|
| Off       | The image stabilizer is deactivated. This is recommended for shooting when the camera is fixed in place on a tripod or other stable surface. |
| On        | The image stabilizer is activated.                                                                                                    |

- The camera's default settings are [Image Stabilizer] (still images) to [On] and [IS Movie Mode] (movies) to [Off].
- There may be a noise coming from inside the camera when the shutter button is pressed with [Image Stabilizer] (still images) set to [On].
- Images may not be stabilized if camera shake is too severe
- When the shutter speed is extremely slow, such as when taking pictures at night, [Image Stabilizer] (still images) may not be as effective.
- When shooting while the [IS Movie Mode] (movies) is set to [On], the image will be enlarged somewhat before saving.

# Viewing the image immediately after shooting [Rec View]

♠ (Shooting menu 2) ► Rec View

| Submenu 2    | Application                                                    |
|--------------|----------------------------------------------------------------|
| Gubillella 2 | The image being recorded is not                                |
|              | displayed. This allows the user                                |
| Off          | to prepare for the next shot while                             |
|              | following the subject in the monitor after shooting.           |
|              | The image being recorded is displayed. This allows the user to |
| On           | make a brief check of the image that was just taken.           |

# Displaying icon guides [Icon Guide]

| Submenu 2 | Application                                                                                                    |
|-----------|----------------------------------------------------------------------------------------------------|
| Off       | No icon guide is displayed.                                                                                                    |
| On        | The explanation of the selected icon will be displayed when a shooting mode or function menu icon is selected (position the cursor on the icon for a while to display the explanation). |

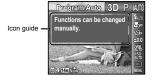

# Imprinting the date of recording [Date Stamp]

| Submenu 2 | Application                                       |
|-----------|---------------------------------------------------|
| Off       | Do not imprint the date.                          |
| On        | Stamp new photographs with the date of recording. |

If the date and time are not set, the [Date Stamp] setting cannot be set.
"Date, time, time zone, and language" (p. 17)

The date stamp can not be deleted.

[Date Stamp] is not available in [Panorama] or [3D Photo] mode.

The date stamp cannot be imprinted when taking sequential shots.

# Recording sound when shooting movies [ .]

| Submenu 2 | Application           |
|-----------|-----------------------|
| Off       | No sound is recorded. |
| On        | Sound is recorded.    |

When set to [On], only the digital zoom can be used during movie recording. To record the movie with the optical zoom, set [1] (movie sound recording) to [Offl.

# Menus for Playback, Editing, and Printing Functions

- The default settings of the function are highlighted in
- Data must be created with the ib (PC software) before using some functions.
- Refer to the ib (PC software) help guide for details on how to use the ib (PC software).
- For details on installing the ib (PC software), see "Charging the battery and setting up using the supplied CD" (p. 13).

# Playing back pictures automatically [Slideshow]

▶ (Playback menu) ► Slideshow

| Submenu 2 | Submenu 3                                             | Application                                                |
|-----------|-------------------------------------------------------|------------------------------------------------------------|
| Slide     | All/Event/<br>Collection*1                            | Selects the content to be included in the slideshow.       |
| BGM       | Off/Cosmic/<br>Breeze/<br>Mellow/<br>Dreamy/<br>Urban | Selects the background music options.                      |
| Туре      | Standard/<br>Fade/Zoom                                | Selects the type of transition effect used between slides. |
| Start     | _                                                     | Starts the slideshow.                                      |

The [Collection] that has been created with the ib (PC software) and imported back from a computer can play back.

# Searching for images and playing back the related images [Photo Surfing]

▶ (Playback menu) ▶ Photo Surfing

In [Photo Surfing], images can be searched and related images can be played back by selecting the related items.

## To start [Photo Surfing]

Press the  $\stackrel{\frown}{\otimes}$  button to start [Photo Surfing]. When a related item of the image displayed is selected with  $\Delta$   $\nabla$ , images related to the item are displayed in the lower part of the monitor. Use  $\Delta$  to display an image. To select related items that are not displayed, press the  $\stackrel{\frown}{\otimes}$  button when selecting an item.

To stop [Photo Surfing], use  $\triangle \nabla$  to select [ALL], and press the  $\bigcirc$  button.

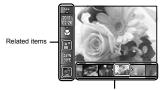

Images corresponding the related items

# Using the ib (PC software) and importing data back to the camera

- Refer to the ib (PC software) help guide for details on how to use the ib (PC software).
- The ib (PC software) may not work properly on the pictures edited by other application software.
- The following [Photo Surfing] functions can be performed when data created with the ib (PC software) is imported back to the camera.

### [Photo Surfing]

Information of persons or shooting locations and new Collections can be added in the related items.

# Changing the image size [ ]

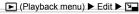

| Submenu 3      | Application                                                                                                    |
|----------------|----------------------------------------------------------------------------------------------------|
| 101            | This saves a high-resolution image as a separate image with a smaller size for use in e-mail attachments and other applications. |
| QVGA 320 × 240 |                                                                                                    |

- 1) Use  $\triangleleft \triangleright$  to select an image.
- ② Use △∇ to select an image size and press the ⊚ button.
  - The resized image is saved as a separate image.

# 

- Playback menu) ► Edit ►
- ① Use <> to select an image, and press the ⊚ button.
- ② Use the zoom buttons to select the size of the cropping frame, and use △ ∇ ✓ □ to move the frame.

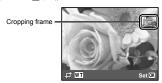

- ③ Press the 
   button after you have selected the area to trim.
  - The edited image is saved as a separate image.

# Adding sound to still images [ ]

- Pi (Playback menu) ► Edit ►
- Use <</li>
   to select an image.
- ② Aim the microphone toward the sound source.

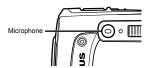

- 3 Press the ( button.
  - · Recording starts.
  - The camera adds (records) sound for approx.
     4 seconds while playing back the image.

## Retouching the skin and eyes [Beauty Fix]

Playback menu) ► Edit ► Beauty Fix

Depending on the picture, the editing may not be effective.

| Submenu 3    | Submenu 4     | Application                                                                                  |
|--------------|---------------|----------------------------------------------------------------------------------------------|
| All          | _             | [Clear Skin], [Sparkle<br>Eye] and [Dramatic Eye]<br>are applied together.                   |
| Clear Skin   | Soft/Avg/Hard | Makes skin look smooth<br>and translucent. Select<br>the correction effect<br>from 3 levels. |
| Sparkle Eye  | _             | Enhances the contrast of the eyes.                                                           |
| Dramatic Eye | _             | Enlarges the subject's eyes.                                                                 |

- Use ∧ ∇ to select a correction item, and press the ⊚ button
- 2 Use \rightarrow to select an image for retouching, and press the 

  button.
  - The retouched image is saved as a separate image.

### When [Clear Skin] is selected

Use  $\wedge \nabla$  to select the retouching level, and press the ( button.

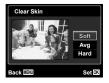

# Brightening areas that are dark due to backlight or other reasons [Shadow Adi]

Pi (Playback menu) ► Edit ► Shadow Adj

1) Use  $\triangleleft \triangleright$  to select an image, and press the  $\bigcirc$  button.

• The edited image is saved as a separate image.

Depending on the picture, the editing may not be effective

The retouching process may lower the image resolution

# Retouching red eves in flash shooting [Redeve Fix]

Payback menu) ► Edit ► Redeye Fix

1 Use  $\triangleleft \triangleright$  to select an image, and press the  $\bigcirc$  button.

The edited image is saved as a separate image.

Depending on the picture, the editing may not be effective.

The retouching process may lower the image resolution.

# Erasing images [Erase]

► (Playback menu) ► Erase

| Submenu 2  | Application                                               |
|------------|-----------------------------------------------------------|
| All Erase  | All images in the internal memory or card will be erased. |
| Sel. Image | Images are individually selected and erased.              |
| Erase      | Deletes the image displayed.                              |

- When erasing pictures in the internal memory, do not insert the card into the camera.
- Before erasing pictures from a memory card, insert the card into the camera.
- Protected images cannot be erased.

# To individually select and erase images [Sel. Image]

- ② Use <> b to select the image to be erased, and press the ∞ button to add a ✓ mark to the image.
  - Press the W zoom button to display an index view. Images can be quickly selected using the ∆ ∇ < D buttons. Press the T button to return to the single frame display.

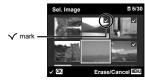

- 3 Repeat Step 2 to select the images to be erased, and then press the MENU button to erase the selected images.
- ④ Use △∇ to select [Yes], and press the ⊚ button.
  - The images with a 

    mark are erased.

## To erase all images [All Erase]

- ② Use  $\triangle \nabla$  to select [Yes], and press the s button.

# Saving print settings to the image data [Print Order]

- ► (Playback menu) ► Print Order
- Print reservations (DPOF)" (p. 57)
  - Print reservation can be set only for still images that are recorded to the card.

# Protecting images [ර්]

- Playback menu) ► 5
- Protected images cannot be erased by [Erase] (p. 24, 45), [Sel. Image] (p. 46), or [All Erase] (p. 46), but all images are erased by [Memory Format]/[Format] (p. 47).
- Use <</li>
   to select an image.
- 2 Press the ( button.
- ③ If necessary, repeat Steps ① and ② to protect other images, and press the MENU button.

# Rotating images [ ]

- ▶ (Playback menu) ▶ ☐
- Use < > to select an image.
- 2 Press the (ix) button to rotate the image.
- 3 If necessary, repeat Steps ① and ② to make settings for other images, and press the **MENU** button.
- The new picture orientations will be saved even after the power is turned off.

# **Menus for Other Camera Settings**

The default settings of the function are highlighted in

# Erasing data completely [Memory Format]/[Format]

YT₁ (Settings 1) ► Memory Format/Format

- Before formatting, check that no important data is left in the internal memory or card.
- Cards must be formatted with this camera before first use or after being used with other cameras or computers.

| Submenu 2 | Application                                                                                                |
|-----------|----------------------------------------------------------------------------------------------------|
| Yes       | Completely erases the image data in the internal memory <sup>1</sup> or card (including protected images). |
| No        | Cancels formatting.                                                                                        |

<sup>\*1</sup> Be sure to remove the card before formatting the internal memory.

# Copying images in the internal memory to the card [Backup]

YT₁ (Settings 1) ► Backup

| Submenu 2 | Application                                             |
|-----------|---------------------------------------------------------|
| Yes       | Backs up image data in the internal memory to the card. |
| No        | Cancels the backup.                                     |

It takes some time to back up data. Check that the battery has sufficient power before starting the backup.

# Using an Eye-Fi card (commercially available) [Eye-Fi]

YT₁ (Settings 1) ► Eye-Fi

| Submenu 2 | Application                   |
|-----------|-------------------------------|
| Off       | Disable Eye-Fi communication. |
| On        | Enable Eye-Fi communication.  |

- When using an Eye-Fi card, read the Eye-Fi card instruction manual carefully, and comply with the instructions
- Use the Eye-Fi card in compliance with the laws and regulations of the country where the camera is used.
- In locations such as on an airplane, where the Eye-Fi communication is prohibited, remove the Eye-Fi card from the camera, or set [Eye-Fi] to [Off].
- This camera does not support the Eye-Fi card's Endless mode

# Selecting a method for connecting the camera to other devices [USB Connection]

YT₁ (Settings 1) ► USB Connection

| Submenu 2 | Application                                                                                              |
|-----------|----------------------------------------------------------------------------------------------------|
| Auto      | When the camera is connected to another device, the settings selection screen is displayed.              |
| Storage   | Select when connecting the camera to a computer via a storage device.                                    |
| MTP       | Select when transferring images without using the supplied ib (PC software) on Windows Vista/ Windows 7. |
| Print     | Select when connecting to a PictBridge-compatible printer.                                               |

### System requirements

Windows : Windows XP (Service Pack 1 or later)/Windows Vista/Windows 7

Macintosh : Mac OS X v10.3 or later

When using another system other than Windows XP (SP2 or later)/Windows Vista/Windows 7, set to [Storage].

Even if a computer has USB ports, proper operation is not guaranteed in the following cases:

- Computers with USB ports installed using an expansion card, etc.
- Computers without a factory-installed OS and home-built computers

# Turning on the camera with the ▶ button [▶ Power On]

YT₁ (Settings 1) ▶ ▶ Power On

| Submenu 2 | Application                                                                         |
|-----------|-------------------------------------------------------------------------------------|
| No        | The camera is not turned on. To turn on the camera, press the <b>ON/OFF</b> button. |
| Yes       | Press and hold the button to turn the camera on in the playback mode.               |

# Saving the mode when the camera is turned off [Keep Settings]

YT₁ (Settings 1) ► Keep Settings

| Submenu 2 | Application                                                                                                    |
|-----------|----------------------------------------------------------------------------------------------------|
| No        | The shooting mode is set to <b>P</b> mode when the camera is turned on.                                            |
| V         | The shooting mode is saved when the camera is turned off and is reactivated the next time the camera is turned on. |

# Choosing the opening screen display [Pw On Setup]

YT₁ (Settings 1) ► Pw On Setup

| Submenu 2 | Application                                                   |
|-----------|---------------------------------------------------------------|
| Off       | No opening screen is displayed.                               |
| On        | The opening screen is displayed when the camera is turned on. |

# Selecting the camera sound and its volume [Sound Settings]

YT₂ (Settings 2) ► Sound Settings

| Submenu 2  | Submenu 3   | Application                                                                     |
|------------|-------------|---------------------------------------------------------------------------------|
| Sound Type |             | Selects the camera sounds (operation sounds, shutter sound, and warning sound). |
| ► Volume   | 0/1/2/3/4/5 | Selects the image playback volume.                                              |
| Volume     | 0/1/2/3/4/5 | Selects the operation volume of camera buttons.                                 |

## Resetting the file names of pictures [File Name]

Y12 (Settings 2) ▶ File Name

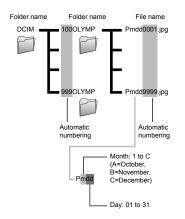

| Submenu 2 | Application                                                                                                    |
|-----------|----------------------------------------------------------------------------------------------------|
| Reset     | This resets the sequential number for the folder name and file name whenever a new card is inserted." This is useful when grouping images on separate cards.                                                         |
| Auto      | Even when a new card is inserted, this continues the numbering for the folder name and file name from the previous card. This is useful for managing all image folder names and files names with sequential numbers. |

<sup>1</sup> The number for the folder name is reset to 100, and the one for the file name is reset to 0001

# Adjusting the CCD and the image processing function [Pixel Mapping]

YT₂ (Settings 2) ► Pixel Mapping

This function has already been adjusted at factory shipping, and no adjustment is needed right after purchase. Approximately once a year is recommended.

For best results, wait at least one minute after taking or viewing pictures before performing pixel mapping. If the camera is turned off during pixel mapping, be sure to perform it again.

# To adjust the CCD and the image processing function

Press the 
button when [Start] (Submenu 2) is displayed.

 The camera checks and adjusts the CCD and the image processing function at the same time.

# Adjusting the brightness of the monitor

YT₂ (Settings 2) ▶ □

## To adjust the monitor brightness

① Use △∇ to adjust the brightness while viewing the screen, and then press the <sup>(∞)</sup> button.

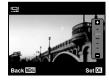

## Playing back images on a TV [TV Out]

YT2 (Settings 2) ► TV Out

The TV video signal system varies depending on the countries and regions. Before viewing camera images on your TV, select the video output according to your TV's video signal type.

| Submenu 2    | Submenu 3                  | Application                                                                      |
|--------------|----------------------------|----------------------------------------------------------------------------------|
| Video Out    | NTSC                       | Connecting the camera to a TV in North America, Taiwan, Korea, Japan, and so on. |
|              | PAL                        | Connecting the camera to a TV in European countries, China, and so on.           |
| HDMI Out     | 480p/576p<br>720p<br>1080i | Set the playback format.                                                         |
| HDMI Control | Off                        | Operate with the camera.                                                         |
|              | On                         | Operate with the TV remote control.                                              |

The factory default settings differ according to the region where the camera is sold.

50 EN Download from Www.Somanuals.com. All Manuals Search And Download.

## To play back camera images on a TV

- · Connection via AV cable
- 1 Use the camera to select the same video signal system as the one of connected TV ([NTSC]/[PAL]).
- 2 Connect the TV and camera

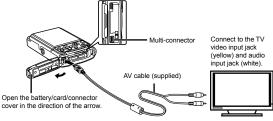

- Connection via HDMI cable
- ① On the camera, select the digital signal format that will be connected ([480p/576p]/[720p]/[1080i]).
- 2 Connect the TV and camera.
- When set to [1080i], 1080i format takes priority for HDMI output. However, if this setting does not match the input setting of the TV, the signal format is changed first to 720p and then to 480p/576p. For details on changing the input setting of the TV, refer to the TV's instruction manual.
- When the camera is connected to the computer by the USB cable, do not connect the HDMI cable to the camera.
- Use an HDMI cable that matches the HDMI micro connector on the camera and the HDMI connector on the TV.
- When the camera and TV are connected by both an AV cable and an HDMI cable, the HDMI cable will take priority.

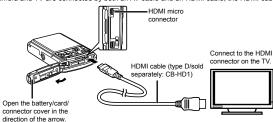

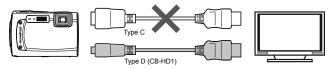

- 3 Turn on the TV, and change "INPUT" to "VIDEO (an input jack connected to the camera)."
- For details on changing the input source of the TV, refer to the TV's instruction manual.
- ④ Turn on the camera, and use ◀▷ to select the image for playback.
- Depending on the TV's settings, the displayed images and information may become cropped.

## To operate images with the TV remote control

- 1) Set [HDMI Control] to [On], and turn off the camera.
- 2 Connect the camera and TV with an HDMI cable. "Connection via HDMI cable" (p. 51)
- (3) First turn on the TV, and then turn on the camera.
  - Operate by following the operation guide that is displayed on the TV.
- With some TVs, operations cannot be performed with the TV remote control even though the operation guide is displayed on the screen.
- If operations cannot be performed with the TV remote control, set [HDMI Control] to [Off] and operate using the camera

# Saving battery power between shots [Power Save]

YT₂ (Settings 2) ▶ Power Save

| Submenu 2 | Application                                                                                                    |
|-----------|----------------------------------------------------------------------------------------------------|
| Off       | Cancels [Power Save].                                                                                                |
| On        | When the camera is not being used for approx. 10 seconds, the monitor automatically turns off to save battery power. |

# Changing the display language [ ]

YT₂ (Settings 2) ▶ Q

| Submenu 2 | Application                                                                         |
|-----------|-------------------------------------------------------------------------------------|
| Languages | The language for the menus and error messages displayed on the monitor is selected. |

# To resume standby mode

Press any button.

# Setting the date and time [ ]

YT₃ (Settings 3) ► 🕘

Date, time, time zone, and language" (p. 17).

## To select the date display order

- 1 Press  $\triangleright$  after setting Minute, and use  $\triangle \nabla$  to select the date display order.
- 2 Press the (ix) button to set.

#### To check the date and time

Press the INFO button while the camera is turned off. The current time is displayed for approx. 3 seconds.

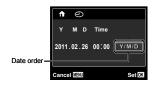

# Choosing home and alternate time zones [World Time]

YT₃ (Settings 3) ► World Time

¶
You will not be able to select a time zone using (World Time) if the camera clock has not first been set using (♠).

| Submenu 2      | Submenu 3 | Application                                                                               |
|----------------|-----------|-------------------------------------------------------------------------------------------|
|                | <b>1</b>  | The time in the home time zone (the time zone selected for 🏦 in submenu 2).               |
| Home/Alternate | +         | The time in the travel destination time zone (the time zone selected for → in submenu 2). |
| ↑°             | _         | Select the home time zone ( ).                                                            |
| <b>→</b> *1, 2 | _         | Select the travel destination time zone (→).                                              |

- 1 In areas where daylight saying time is in effect, use ∧ ∇ to turn daylight saying time ([Summer]) on.
- When you select a time zone, the camera automatically calculates the time difference between the selected zone and the home time zone  $(\mathbf{n})$  to display the time in the travel destination time zone  $(\mathbf{n})$ .

# Restoring data in the camera [Data Repair]

YT₃ (Settings 3) Data Repair

Playback will become available by performing [Data Repair] when the Photo surfing function is not activated properly. However, data such as collections and other groups created with the ib (PC software) is deleted from the database in the camera

Import the data back into the camera from a computer to playback the data created with the ib (PC software).

# **Printing**

# Direct printing (PictBridge\*1)

By connecting the camera to a PictBridge-compatible printer, you can print images directly without using a computer.

To find out if your printer supports PictBridge, refer to the printer's instruction manual.

- PictBridge is a standard for connecting digital cameras and printers of different makers and printing out pictures directly.
- The printing modes, paper sizes, and other parameters that can be set with the camera vary depending on the printer that is used. For details, refer to the printer's instruction manual.
- For details on the available paper types, loading paper, and installing ink cassettes, refer to the printer's instruction manual.

# Printing images at the printer's standard settings [Easy Print]

- In the setup menu, set [USB Connection] to [Print]. [USB Connection] (p. 48)
- Display the image to be printed on the monitor.
- Viewing images" (p. 22)

2 Turn on the printer, and then connect the printer and camera.

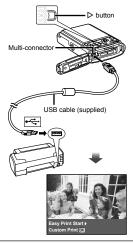

- **3** Press ▷ to start printing.
- 4 To print another image, use <▷ to select an image, and press the @ button.

## To exit printing

After a selected image is displayed on the screen. disconnect the USB cable from the camera and printer.

# Changing the printer's settings for printing [Custom Print]

- Follow Steps 1 and 2 for [Easy Print] (p. 54).
- Press the (ox) button.
- Use  $\triangle \nabla$  to select the print mode, and press the ( button.

| Submenu 2     | Application                                                               |
|---------------|---------------------------------------------------------------------------|
| Print         | This prints the image selected in Step 6.                                 |
| All Print     | This prints all images stored in the internal memory or card.             |
| Multi Print   | This prints one image in a multiple layout format.                        |
| All Index     | This prints an index of all images stored in the internal memory or card. |
| Print Order*1 | This prints images based on the print reservation data on the card.       |

<sup>1 [</sup>Print Order] is available only when print reservations have been made, "Print Reservations (DPOF)" (p. 57)

- 4 Use ∧ ∇ to select [Size] (Submenu 3), and press ▷.
- If the [Printpaper] screen is not displayed, the [Size], [Borderless], and [Pics/Sheet] are set to the printer's standard

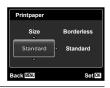

Use △ ♥ to select the [Borderless] or [Pics/ Sheet] settings, and press the @ button.

| Submenu 4                                                         | Application                                                                                                 |
|-------------------------------------------------------------------|----------------------------------------------------------------------------------------------------|
| Off/On*1                                                          | The image is printed with a border around it ([Off]). The image is printed to fill the entire paper ([On]). |
| (The number of images per sheet varies depending on the printer.) | The number of images per sheet ([Pics/Sheet]) is selectable only when [Multi Print] is selected in Step 3.  |

- 1 The available settings for [Borderless] vary depending on the printer.
- If [Standard] is selected in Steps 4 and 5, the image is printed at the printer's standard settings.
- 6 Use <▷ to select an image.</p>
  - Press ∧ to make a print reservation for the current image.

for the current image.

## To make the detailed printer settings

1) Use  $\wedge \nabla \triangleleft \triangleright$  to select the setting, and press the button.

| Submenu 5 | Submenu 6                               | Application                                                                                                    |
|-----------|-----------------------------------------|----------------------------------------------------------------------------------------------------|
| Д×        | 0 to 10                                 | This selects the number of prints.                                                                                             |
| Date      | With/Without                            | Selecting [With] prints the images with the date. Selecting [Without] prints the images without the date.                      |
| File Name | With/Without                            | Selecting [With] prints the file<br>name on the image.<br>Selecting [Without] does not<br>print any file name on the<br>image. |
| #         | (Proceeds to<br>the setting<br>screen.) | This selects a portion of the image for printing.                                                                              |

## To crop an image [□]

1 Use the zoom buttons to select the size of the cropping frame, use  $\wedge \nabla \triangleleft \triangleright$  to move the frame, and then press the ( button.

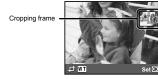

- Use △ ♥ to select [OK], and press the (ix) button.
- If necessary, repeat Steps 6 and 7 to select the image to be printed, make the detailed settings, and set [Single Print].

Press the 
kind button.

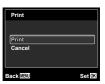

## 10 Use △ ▽ to select [Print], and press the ( button.

- · Printing starts.
- . When [Option Set] is selected in [All Print] mode, [Print Info] screen is displayed.
- When printing is finished, the [Print Mode Select] screen is displayed.

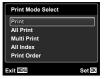

### To cancel printing

- 1 Press the MENU button while IDo Not Remove USB Cable] is displayed.
- Select [Cancel] using ∧ ∇ and then press the ⋈ button
- 1 Press the MENU button.
- 12 When the message [Remove USB Cable] is displayed, disconnect the USB cable from the camera and printer.

# Print Reservations (DPOF1)

In print reservations, the number of prints and date imprint option are saved in the image on the card. This enables easy printling at a printer or print shop supporting DPOF by using only the print reservations on the card without a computer or a camera.

- DPOF is a standard for storing automatic printout information from digital cameras.
- Print reservations can be set only for the images stored on the card.
- DPOF reservations set by another DPOF device cannot be changed by this camera. Make changes using the original device. Making new DPOF reservations with this camera will erase the reservations made by the other device.
- DPOF print reservations can be made for up to 999 images per card.

# Single-frame print reservations [4]

- 1 Display the setup menu.
- Setup menu" (p. 6)
- 2 From the playback menu ▶, select [Print Order] and then press the ⊗ button.
- 3 Use △∇ to select [ᆜ], and press the ⊗ button.

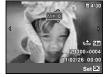

- 4 Use <|> to select the image for print reservation. Use △ ▽ to select the quantity. Press the ⊚ button.
- 5 Use △∇ to select the [④] (date print) screen option, and press the ⊛ button.

| Submenu 2 | Application                                   |
|-----------|-----------------------------------------------|
| No        | This prints the image only.                   |
| Date      | This prints the image with the shooting date. |
| Time      | This prints the image with the shooting time. |

# Reserving one print each of all images on the card [[44]]

- **1** Follow Steps 1 and 2 in [,□,] (p. 57).
- 2 Use △▽ to select [造], and press the ⊛ button.
- 3 Follow Steps 5 and 6 in [4].

# Resetting all print reservation data

- **1** Follow Steps 1 and 2 in [□<sub>1</sub>] (p. 57).
- 2 Select either [♣] or [♣], and press the 
  ⊗ button.
- 3 Use △ ▽ to select [Reset], and press the 

  → button.

# Resetting the print reservation data for selected images

- Follow Steps 1 and 2 in [, , ] (p. 57).
- $oldsymbol{2}$  Use riangleigtriangleigtriangliiganangliiganangliiganangliiganangliiganangliiganangliiganangliiganangliiganangliiganangliiganangliiganangliiganangliiganangliiganangliiganangliiganangliiganangliiganangliiganangliiganangliiganangliiganangliiganangliiganangliigana(ok) button.
- 3 Use △∇ to select [Keep] and press the ( button.
- Use 

  □ to select the image with the print reservation you want to cancel. Use  $\wedge \nabla$  to set the print quantity to "0".
- 5 If necessary, repeat Step 4, and then press the (ox) button when finished.
- 6 Use △ ▽ to select the [④] (date print) screen option, and press the (ix) button.
  - The settings are applied to the remaining images with the print reservation data.
- Use  $\triangle \nabla$  to select [Set], and press the ( button.

# Usage Tips

If the camera does not work as intended, or if an error message is displayed on the screen, and you are unsure of what to do, refer to the information below to fix the problem(s).

### Troubleshooting

## Batterv

"The camera does not work even when batteries are installed".

- Insert recharged batteries in the correct direction. "Inserting the battery" (p. 13), "Charging the battery and setting up using the supplied CD" (p. 13). "Charging the battery with the included USB-AC adapter" (p. 16)
- Battery performance may have been reduced temporarily due to low temperature. Take the batteries out of the camera, and warm them by putting them in your pocket for a while.

### Card/Internal memory

"An error message is displayed".

"Error message" (p. 60)

#### Shutter button

"No picture is taken when the shutter button is pressed".

Cancel sleep mode.

To save battery power, the camera automatically goes into sleep mode and the monitor turns off if there is no operation for 3 minutes when the camera is turned on. No picture is taken even if the shutter button is fully pressed in this mode. Operate the zoom buttons or other buttons to restore the camera from sleep mode before taking a picture. If the camera is left for another 12 minutes, it automatically turns off, Press the ON/OFF button to turn the camera on.

- Press the F button to switch to the shooting mode.
- Wait until 4 (flash charge) stops blinking before taking pictures.

 With prolonged camera use, the internal temperature may increase, resulting in automatic shutdown. If this occurs, remove the battery from the camera and wait until the camera has sufficiently cooled. The camera's external temperature may also increase during use. however this is normal and does not indicate malfunction.

#### Monitor

#### "Difficult to see".

- Condensation<sup>\*1</sup> may have occurred. Turn off the power, and wait for the camera body to become acclimated to the surrounding temperature and dry out before taking pictures.
  - Dew drops can form in the camera when it is suddenly taken from a cold location into a warm, humid room

#### "Vertical lines appear on the screen".

. This condition may occur when the camera is pointed at an extremely bright subject under a clear sky and so on. The lines do not appear, however, in the final image.

#### "The light is caught in the picture".

· Shooting with flash results in an image with many flash reflections on dust in the air

#### Date and time function

"Date and time settings return to the default setting".

- If the batteries are removed and left out of the camera for about 3 days'2, the date and time settings return to the default setting, and must be reset.
  - <sup>2</sup> The time until the date and time settings return to the default setting varies depending on how long the batteries have been loaded.

"Date, time, time zone, and language" (p. 17)

#### Miscellaneous

### "The camera makes a noise when taking pictures".

. The camera may activate the lens and make a noise even if no operation is performed. This is because the camera automatically performs actions of auto focus as far as it is ready to shoot.

## Error message

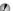

When one of the messages below is displayed on the monitor, check the corrective action.

| Error message                               | Corrective action                                                                                                    |
|---------------------------------------------|----------------------------------------------------------------------------------------------------|
| Card Error                                  | Card problem<br>Insert a new card.                                                                                                    |
| Write Protect                               | Card problem The card write-protect switch is set to the "LOCK" side. Release the switch.                                                                                                    |
| Memory Full                                 | Internal memory problem Insert a card. Erase unwanted images."                                                                                                    |
| Card Full                                   | Card problem Replace the card. Erase unwanted images.                                                                                                    |
| Card Setup  Power Off  Format  Set 23       | Card problem Use $\triangle \nabla$ to select [Format], and press the $\textcircled{o}$ button. Next, use $\triangle \nabla$ to select [Yes], and press the $\textcircled{o}$ button." <sup>2</sup> |
| Memory Setup Power Off Memory Format Set 23 | Internal memory problem Use $\triangle \nabla$ to select [Memory Format], and press the $\circledcirc$ button. Next, use $\triangle \nabla$ to select [Yes], and press the $\circledcirc$ button.   |
| No Picture                                  | Internal memory/Card problem Take pictures before viewing them.                                                                                                    |
| Picture Error                               | Problem with selected image Use photo retouch software, etc. to view the image on a computer. If the image still cannot be viewed, the image file is corrupted.                                     |

| Error message                     | Corrective action                                                                                                    |
|-----------------------------------|----------------------------------------------------------------------------------------------------|
| The Image Cannot<br>Be Edited     | Problem with selected image Use photo retouch software, etc. to edit the image on a computer.                          |
| Battery Empty                     | Battery problem Charge the battery.                                                                                    |
| No Connection                     | Connection problem Connect the camera and computer or printer correctly.                                               |
| No Paper                          | Printer problem Load paper into the printer.                                                                           |
| No Ink                            | Printer problem Refill the ink in the printer.                                                                         |
| Jammed                            | Printer problem Remove the jammed paper.                                                                               |
| Settings<br>Changed <sup>'3</sup> | Printer problem Return to the status where the printer can be used.                                                    |
| Print Error                       | Printer problem Turn off the camera and printer, check the printer for any problems, and then turn the power on again. |
| Cannot Print <sup>4</sup>         | Problem with selected image Use a computer to print.                                                                   |

- Before erasing important images, download them to a computer.
- <sup>2</sup> All data will be erased.
- <sup>13</sup> This is displayed, for instance, when the printer's paper tray has been removed. Do not operate the printer while making the print settings on the camera.
- \*4 This camera may be unable to print images taken by other cameras.

# Shootina tips

When you are unsure of how to take a picture that you envision, refer to the information below

## **Focusina**

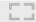

#### "Focusing on the subject"

 Taking a picture of a subject not in the center of the screen

After focusing on an object at the same distance as the subject, compose the shot, and take the picture.

Pressing the shutter button halfway (p. 20)

- Set [AF Model (p. 40) to [Face/iESP]
- Taking a picture in [AF Tracking] mode (p. 40)

The camera tracks the subject movement automatically to focus on it continuously.

 Taking a picture of subjects where autofocus is difficult

In the following cases, after focusing on an object (by pressing the shutter button halfway down) with high contrast at the same distance as the subject. compose the shot, and take the picture.

Subjects with low contrast

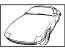

When extremely bright objects appear in the center of the screen

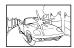

Object with no vertical lines\*1

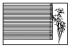

It is also effective to compose the shot by holding the camera vertically to focus, and then returning to the horizontal position to take the picture.

When objects are at different distances

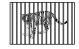

Fast-moving object

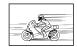

The subject is not in the center of the frame

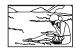

## Camera shake

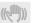

"Taking pictures without camera shake"

- Taking pictures using [Image Stabilizer] (p. 41) When a picture is taken of a shadowed subject. the CCD<sup>\*1</sup> shifts to correct for camera shake even if the ISO speed is not increased. This function is also effective when taking pictures at a high zoom magnification.
  - \*1 A device that takes light received through the lens and converts it into electric signals.

- Shooting movies using [IS Movie Mode] (p. 41)
- Select [\* Sport] in the scene mode (p. 29)
   The [\* Sport] mode uses a fast shutter speed and can reduce the blur incurred by a moving subject.
- Taking pictures at a high ISO sensitivity
   If a high ISO sensitivity is selected, pictures can be taken at a high shutter speed even at locations where a flash cannot be used.

# Exposure (brightness)

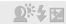

"Taking pictures with the right brightness"

"Selecting the ISO sensitivity" (p. 36)

- Taking pictures of a subject against a backlight Faces or backgrounds are bright even when shot against backlight.
   Shadow Adjustl (p. 40)
- Taking pictures using [Face/iESP] (p. 40)
   Appropriate exposure is obtained for a face against backlight, and the face is brightened.
- Taking pictures using [•] for [ESP/•] (p. 40)

Brightness is matched with a subject in the center of the screen and the image is not affected by background light.

- Taking pictures using [Fill In] (p. 34) flash
   A subject against backlight is brightened.
- Taking pictures of a white beach or snow scene
   Set the mode to [776 Beach & Snow] (p. 29)
- Taking pictures using exposure compensation (p. 35)

Adjust the brightness while viewing the screen for taking the picture. Normally, taking pictures of white subjects (such as snow) results in images that are darker than the actual subject. Use the exposure compensation to adjust in the positive (+) direction to express whites as they appear. When taking pictures of black subjects, on the other hand, it is effective to adjust in the negative (-) direction.

### Color hue

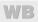

"Taking pictures with colors at the same shade as they appear"

• Taking pictures by selecting white balance (p. 36)

Best results in most environments can normally be obtained with the [WB Auto] setting, but for some subjects, you should try experimenting with different settings. (This is especially true for sunshade under a clear sky, mixed natural and artificial light settings, and so on.)

# Image quality

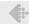

"Taking sharper pictures"

- Taking pictures with the optical zoom
   Avoid using digital zoom (p. 41) to take pictures.
- Taking pictures at a low ISO sensitivity
   If the picture is taken with a high ISO sensitivity,
   noise (small colored spots and color unevenness
   that were not in the original image) can occur, and
   the image can appear grainy.

# Panorama

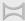

"Taking pictures so that the frames are stitched smoothly"

"Selecting the ISO sensitivity" (p. 36)

. A tip for panoramic shooting

Taking pictures by pivoting with the camera at the center prevents shifting of the image. When taking pictures of close objects in particular, pivoting with the lens end at the center produces favorable results.

[Panorama] (p. 30)

#### **Batteries**

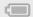

#### "Making batteries last longer"

- Avoid any of the following operations when not actually taking pictures because they deplete the battery power
  - Repeatedly pressing the shutter button halfway.
  - Repeatedly using the zoom.
- Set [Power Save] (p. 52) to [On]

## Playback/Editing tips

## Playback

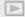

- "Playing images in the internal memory and card"
  - Remove the card and display the images in internal memory
    - "Inserting the battery" (p. 13), "Inserting an SD/SDHC/SDXC memory card or Eye-Fi card (commercially available)" (p. 18)
- "Viewing images with high picture quality on a highdefinition TV"
  - Connect the camera to the TV using an HDMI cable (sold separately)
    - "Playing back images on a TV" (p. 50)

## **Editing**

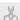

- "Erasing the sound recorded to a still image"
  - Record over the sound with silence when playing back the image
    - "Adding sound to still images [•]" (p. 44)

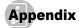

#### Camera care

#### Exterior

- Wipe gently with a soft cloth. If the camera is very dirty, soak the cloth in mild soapy water and wring well. Wipe the camera with the damp cloth and then dry it with a dry cloth. If you have used the camera at the beach, use a cloth soaked in clean water and wrung well.
- · If any dirt, dust, sand, or other foreign materials adhere to the camera after use, wash the camera using the method described on p. 69.

#### Monitor

· Wipe gently with a soft cloth.

#### Lens

- · Blow dust off the lens with a commercial blower, then wipe gently with a lens cleaner.
- Do not use strong solvents such as benzene or alcohol, or chemically treated cloth.
- Mold may form on the lens surface if the lens is left dirty.

#### Battery/USB-AC adapter

· Wipe gently with a soft, dry cloth.

#### Storage

- · When storing the camera for extended periods, remove the battery. USB-AC adapter and card, and keep in a cool, dry place that is well ventilated.
- · Periodically insert the battery and test the camera functions
- Avoid leaving the camera in places where chemical products are handled since this may result in corrosion

## Battery and USB-AC adapter

 This camera uses one Olympus lithium ion battery (LI-42B). No other type of batteries can be used.

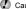

Caution:

There is a risk of explosion if the battery is replaced with the incorrect battery type.

Dispose of the used battery following the instructions. (p. 72)

- · Power consumption by the camera varies depending on which functions are used.
- · During the conditions described below, power is consumed continuously and the battery becomes exhausted quickly.
  - The zoom is used repeatedly.
  - The shutter button is pressed halfway repeatedly in shooting mode, activating the auto focus.
  - A picture is displayed on the monitor for an extended period of time.
  - The camera is connected to a printer.
- Using an exhausted battery may cause the camera to turn off without displaying the battery level warning.
- · The rechargeable battery is not fully charged at the time of purchase. Before using the camera, charge it by connecting it to a computer, or charge it using the included USB-AC adapter (F-2AC) or charger (LI-41C).
- · When the included USB-AC adapter (F-2AC) is used, charging usually takes approximately 3 hours (varies on usage).
- The included USB-AC adapter (F-2AC) is designed to be used for charging. Images can be played back on camera while charging. Make sure that shooting is not being used while the USB-AC adapter is connected to the camera.
- . The included USB-AC adapter (F-2AC) is designed to be used only with this camera. Other cameras cannot be charged with this USB-AC adapter.
- Do not connect the included USB-AC adapter (F-2AC) to equipment other than this camera.

 For plug-in type USB-AC adapter: The included USB-AC adapter (F-2AC) is intended to be correctly orientated in a vertical or floor mount position.

## Charging the battery by connecting the camera to a computer

The battery can be charged by connecting the camera to a computer.

# Using a separately sold USB-AC adapter

This camera can be used with a separately sold USB-AC adapter (F-3AC). If using the USB-AC adapter (F-3AC), it must be connected using the USB cable included with the camera. Do not use any other AC adapter with this camera.

The AC cable supplied with the USB-AC adapter (F-3AC) is designed to be used only with the USB-AC adapter (F-3AC). Do not use the AC cable with any other products.

## Using a separately sold charger

A charger (LI-41C/sold separately) can be used to charge the battery. In this case, remove the battery from the camera and set the battery to the charger.

## Using your charger and USB-AC adapter abroad

- . The charger and USB-AC adapter can be used in most home electrical sources within the range of 100 V to 240 V AC (50/60Hz) around the world. However, depending on the country or area you are in, the AC wall outlet may be shaped differently and the charger and USB-AC adapter may require a plug adapter to match the wall outlet. For details, ask at your local electrical shop or travel agent.
- · Do not use travel voltage converters as they could damage your charger and USB-AC adapter.

## Eve-Fi card (commercially available)

- The Eye-Fi card may become hot during use.
- · When using an Eye-Fi card, the battery may run out faster
- When using an Eve-Fi card, the camera may function more slowly.

# Using an SD/SDHC/SDXC memory card or Eve-Fi card (commercially available)

A card (and internal memory) also corresponds to the film that records images in a film camera. Otherwise, the recorded images (data) can be erased, and retouching is also available with the use of a computer. Cards can be removed from the camera and exchanged, but this is not possible with the internal memory. Use of larger capacity cards enables you to take more pictures.

## SD/SDHC/SDXC memory card writeprotect switch

The SD/SDHC/SDXC memory card body has a writeprotect switch. If you set the switch to the "LOCK" side, you will not be able to write to the card, delete data or format. Return the switch to enable writing.

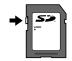

### Cards compatible with this camera

SD/SDHC/SDXC memory cards and Eye-Fi cards (for compatibility card details, visit the Olympus website.)

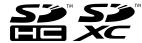

### Using a new card

- · Cards must be formatted with this camera before first use or after being used with other cameras or computers.
  - [Memory Format]/[Format] (p. 47)
- . When using the Eye-Fi card, read the instruction manual of the Eye-Fi card carefully, and comply with the instructions

## Checking the image saving location

The memory indicator shows whether the internal memory or card is being used during shooting and playback.

#### Current memory indicator

- in: Internal memory is being used
- m: Card is being used

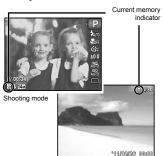

Playback mode

Even if [Memory Format]/[Format], [Erase], [Sel. Image], or [All Erase] is performed, the data in the card is not completely erased. When disposing of the card, damage the card to prevent the disclosure of personal data.

## Readout/recording process of the card

During shooting, the current memory indicator lights up red while the camera is writing data. Never open the battery/card/connector cover or unplug the USB cable. This can not only damage the image data but also render the internal memory or card unusable.

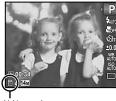

Lights up red

## Number of storable pictures (still images)/Continuous recording length (movies) in the internal memory and SD/SDHC/SDXC memory cards

The figures in the following tables are quoted only as a rough guideline. The actual number of storable pictures or continuous recording lengths will differ according to the shooting conditions and memory cards used.

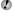

The figures in the table below are the number of the storable pictures when using the internal memory formatted. [Memory Format]/[Format] (p. 47)

### Still pictures

|                           |             | Number of storable still pictures |                                |  |
|---------------------------|-------------|-----------------------------------|--------------------------------|--|
| Image Size                | Compression | Internal memory                   | SD/SDHC/SDXC memory card (4GB) |  |
| 4000,0040                 | Fine        | 2                                 | 574                            |  |
| 14 <sub>M</sub> 4288×3216 | Norm        | 5                                 | 1,134                          |  |
| 200040440                 | Fine        | 5                                 | 982                            |  |
| 8 <sub>M</sub> 3264×2448  | Norm        | 9                                 | 1,921                          |  |
|                           | Fine        | 8                                 | 1,574                          |  |
| 5 <sub>M</sub> 2560×1920  | Norm        | 16                                | 3,225                          |  |
| 3 <sub>M</sub> 2048×1536  | Fine        | 12                                | 2,411                          |  |
|                           | Norm        | 25                                | 5,002                          |  |
| 4000 4000                 | Fine        | 20                                | 4,113                          |  |
| 2 <sub>M</sub> 1600×1200  | Norm        | 41                                | 8,085                          |  |
| 4000.000                  | Fine        | 32                                | 6,366                          |  |
| 1 <sub>M</sub> 1280×960   | Norm        | 63                                | 12,406                         |  |
| <b>VGA</b> 640×480        | Fine        | 120                               | 23,600                         |  |
|                           | Norm        | 219                               | 42,999                         |  |
| <b>16:9</b> 4288×2416     | Fine        | 3                                 | 764                            |  |
|                           | Norm        | 7                                 | 1,507                          |  |
| 16:95 1920×1080           | FINE        | 19                                | 3,813                          |  |
|                           | Norm        | 38                                | 7,505                          |  |

#### Movies

|              |               | Continuous recording length |               |                                |                  |
|--------------|---------------|-----------------------------|---------------|--------------------------------|------------------|
| Image Size   | Image Quality | Internal memory             |               | SD/SDHC/SDXC memory card (4GB) |                  |
|              |               | With sound                  | Without sound | With sound                     | Without sound    |
| 720 1280×720 | FINE          | 12 sec.                     | 12 sec.       | 29 min.                        | 29 min.          |
|              | Norm          | 18 sec.                     | 18 sec.       | 29 min.                        | 29 min.          |
| WGA 640×480  | Fine          | 18 sec.                     | 18 sec.       | 87 min. 42 sec.                | 88 min. 46 sec.  |
|              | Norm          | 37 sec.                     | 38 sec.       | 173 min. 19 sec.               | 177 min. 34 sec. |
| 0000 320×240 | Fine          | 38 sec.                     | 39 sec.       | 179 min. 46 sec.               | 184 min. 21 sec. |

The maximum file size of a single movie is 4 GB, regardless of the capacity of the card.

The maximum recording length of a single movie is 29 minutes for [720].

### Increasing the number of pictures that can be taken

Either erase unwanted images, or connect the camera to a computer or other device to save the images, and then erase the images in the internal memory or card. [Erase] (p. 24, 45), [Sel. Image] (p. 46), [All Erase] (p. 46), [Memory Format]/[Format] (p. 47)

## Important information about water and shock resistant features

Water resistance: The waterproof feature is warranted" to operate at depths up to 3 m (9.8 feet) for up to one hour. The waterproof feature may be compromised if the camera is subject to substantial or excessive impact.

Shock resistance: The anti-shock feature warrants'2 the operation of the camera against accidental impact incurred from everyday use of your digital compact camera. The anti-shock feature does not unconditionally warrant all defective operation or cosmetic damage. Cosmetic damage, such as scratches and dents, are not covered under the warranty.

As with any electronic device, proper care and maintenance are required to preserve the integrity and operation of your camera. To maintain camera performance, please take your camera to the nearest Olympus Authorized Service Center to have it inspected after any major impact. In the event the camera is damaged as a result of negligence or misuse, the warranty will not cover costs associated with the service or repair of your camera. For additional information on our warranty, please visit to the Olympus website for your local area.

Please observe the following care instructions for your camera.

- \*1 As determined by Olympus pressure testing equipment in accordance with IEC Standard Publication 529 IPX8 -This means that the camera can be used normally under water at a specified water pressure.
- \*2 This anti-shock performance is confirmed by Olympus' testing conditions in accordance with MIL-STD-810F. Method 516.5. Procedure IV (Transit Drop Test), For more details of Olympus' testing conditions, please refer to the Olympus website for your local area.

#### Before Use:

- . Check the camera for foreign material including dirt, dust or
- Be sure to close the battery/card/connector cover firmly so that lock makes the clicking sound.
- Do not open the battery/card/connector cover with wet hands. while under water, or in a damp or dusty environment (e.g. beach).

#### After Use:

- . Be sure to wipe off any excess water or debris after using the camera under water.
- · After the camera is used under seawater, immerse the camera in a bucket containing fresh water for about 10 minutes (with the battery/card/connector cover firmly closed). After that, dry the camera in the shade with good ventilation.
- . Water drops may be observed on the inner surface of the battery/card/connector cover after you open the cover. If any water drops are found, be sure to wipe them off before using the camera.

#### Notes after use

- · Foreign materials may be attached to the camera when using the camera in conditions with foreign materials such as dirt, dust or sand. If you continue to use the camera in such conditions, it could cause damage to the camera. To avoid such damage, wash the camera using the following method.
  - 1) Insert the battery and close the battery/card/ connector cover firmly so that lock makes the clicking sound.
  - 2 Fill a bucket or other container with fresh water, immerse the camera facing downward in the bucket and shake the camera thoroughly. Or rinse the camera by placing it directly under a strong stream of tap water.

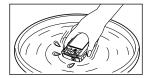

## Storage and Maintenance

- . Do not leave the camera in an environment at high temperature (40°C (104°F) or more) or at low temperature (-10°C (14°F) or less). Failure to do so may break down water resistance.
- . Do not use chemicals for cleaning, rust prevention, antifogging, repairing, etc. Failure to do so may break down water resistance.

- . Do not leave the camera in water for a long time. Prolonged exposure to water will cause damage to the camera's appearance and/or deteriorate water resistance.
- In order to preserve the water resistant feature, as with any underwater housing, it is recommended that the waterproof packing (and seals) are replaced annually.
- For the Olympus distributors or service stations where the waterproof packing can be replaced, visit Olympus website for vour local area.

# Closing Battery/card/connector cover

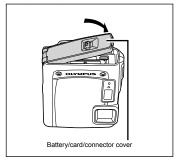

The included accessories (e.g. USB-AC adapter) do not offer shock or water resistance

### SAFETY PRECAUTIONS

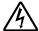

# CAUTION RISK OF ELECTRIC SHOCK DO NOT OPEN

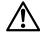

CAUTION: TO REDUCE THE RISK OF ELECTRICAL SHOCK, DO NOT REMOVE COVER (OR BACK). NO USER-SERVICEABLE PARTS INSIDE. REFER SERVICING TO QUALIFIED OLYMPUS SERVICE PERSONNEL.

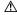

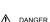

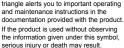

An exclamation mark enclosed in a

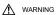

If the product is used without observing the information given under this symbol, injury or death may result.

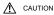

If the product is used without observing the information given under this symbol, minor personal injury, damage to the equipment, or loss of valuable data may result.

#### WARNING!

TO AVOID THE RISK OF FIRE OR ELECTRICAL SHOCK, NEVER DISASSEMBLE, EXPOSE THIS PRODUCT TO WATER OR OPERATE IN A HIGH HUMIDITY ENVIRONMENT.

#### General Precautions

- Read All Instructions Before you use the product, read all operating instructions. Save all manuals and documentation for future reference.
- Cleaning Always unplug this product from the wall outlet before cleaning. Use only a damp cloth for cleaning. Never use any type of liquid or aerosol cleaner, or any type of organic solvent to clean this product.
- Attachments For your safety, and to avoid damaging the product, use only accessories recommended by Olympus.

  Water and Moisture For precautions on products with weatherproof designs, read the weatherproofing sections.

Location — To avoid damage to the product, mount the product securely on a stable tripod, stand, or bracket.

Power Source — Connect this product only to the power source described on the product label.

Lightning — If a lightning storm occurs while using a USB-AC adapter, remove it from the wall outlet immediately.

Foreign Objects — To avoid personal injury, never insert a

metal object into the product.

Heat — Never use or store this product near any heat source
such as a radiator, heat register, stove, or any type of
equipment or appliance that generates heat, including stereo
amplifiers.

#### Handling the Camera

## **⚠** WARNING

- · Do not use the camera near flammable or explosive gases.
- Do not use the flash and LED (including AF illuminator) on people (infants, small children, etc.) at close range.
- You must be at least 1 m (3 ft.) away from the faces of your subjects. Firing the flash too close to the subject's eyes could cause a momentary loss of vision.
- Keep young children and infants away from the camera.
- Always use and store the camera out of the reach of young children and infants to prevent the following dangerous situations which could cause serious injury:
- Becoming entangled in the camera strap, causing strangulation.
- Accidentally swallowing the battery, cards or other small parts.
- Accidentally firing the flash into their own eyes or those of another child.
- Accidentally being injured by the moving parts of the
- · Do not look at the sun or strong lights with the camera.
- Do not use or store the camera in dusty or humid places.
- Do not cover the flash with a hand while firing.
- Use SD/SDHC/SDXC memory cards or Eye-Fi cards only. Never use other types of cards.

If you accidently insert another type of card into the camera, contact an authorized distributor or service center. Do not try to remove the card by force.

### ⚠ CAUTION

- Stop using the camera immediately if you notice any unusual odors, noise, or smoke around it.
  - Never remove the batteries with bare hands, which may cause a fire or burn your hands.

- Do not leave the camera in places where it may be subject to extremely high temperatures.
- Doing so may cause parts to deteriorate and, in some circumstances, cause the camera to catch fire. Do not use the charger or USB-AC adapter if it is covered (such as a blanket). This could cause overheating, resulting in fire.
- Handle the camera with care to avoid getting a low-temperature burn.
- When the camera contains metal parts, overheating can result in a low-temperature burn. Pay attention to the following:
- When used for a long period, the camera will get hot. If you hold on to the camera in this state, a low-temperature burn may be caused.
- In places subject to extremely cold temperatures, the temperature of the camera's body may be lower than the environmental temperature. If possible, wear gloves when handling the camera in cold temperatures.

#### · Be careful with the strap.

- Be careful with the strap when you carry the camera. It could easily catch on stray objects and cause serious damage.
- Do not touch the metallic parts of the camera for a long period of time at low temperatures.
  - This may damage your skin. At low temperatures, handle the camera while wearing gloves.

#### Battery Handling Precautions

Follow these important guidelines to prevent batteries from leaking, overheating, burning, exploding, or causing electrical shocks or burns.

# **⚠** DANGER

- The camera uses a lithium ion battery specified by Olympus. Charge the battery with the specified USB-AC adapter or charger. Do not use any other USB-AC adapters or chargers.
   Never heat or incinerate batteries
- Take precautions when carrying or storing batteries to prevent them from coming into contact with any metal objects such as jewelry, pins, fasteners, etc.
- Never store batteries where they will be exposed to direct sunlight, or subjected to high temperatures in a hot vehicle, near a heat source, etc.
- To prevent causing battery leaks or damaging their terminals, carefully follow all instructions regarding the use of batteries.
   Never attempt to disassemble a battery or modify it in any way, solder, etc.

- If battery fluid gets into your eyes, flush your eyes immediately with clear, cold running water and seek medical attention immediately.
- Always store batteries out of the reach of small children. If a child accidentally swallows a battery, seek medical attention immediately.

## MARNING

- . Keep batteries dry at all times.
- To prevent batteries from leaking, overheating, or causing a fire or explosion, use only batteries recommended for use with this product.
- Insert the battery carefully as described in the operating instructions.
- If rechargeable batteries have not been recharged within the specified time, stop charging them and do not use them.
- · Do not use a battery if it is cracked or broken.
- If a battery leaks, becomes discolored or deformed, or becomes abnormal in any other way during operation, stop using the camera.
- If a battery leaks fluid onto your clothing or skin, remove the clothing and flush the affected area with clean, running cold water immediately. If the fluid burns your skin, seek medical attention immediately.
- · Never subject batteries to strong shocks or continuous vibration.

## ⚠ CAUTION

- Before loading, always inspect the battery carefully for leaks,
- discoloration, warping, or any other abnormality.

  The battery may become hot during prolonged use. To avoid
- minor burns, do not remove it immediately after using the camera.
- Always unload the battery from the camera before storing the camera for a long period.

### Caution for Usage Environment

- To protect the high-precision technology contained in this product, never leave the camera in the places listed below, no matter if in use or storage:
  - Places where temperatures and/or humidity are high or go through extreme changes. Direct sunlight, beaches, locked cars, or near other heat sources (stove, radiator, etc.) or humidifiers
  - . In sandy or dusty environments.
  - Near flammable items or explosives.
  - In wet places, such as bathrooms or in the rain. When using products with weatherproof designs, read their manuals as well.
  - In places prone to strong vibrations.

- Never drop the camera or subject it to severe shocks or vibrations
- When the camera is mounted on or removed from a tripod. adjust the position of the camera using the tripod head. Do not twist the camera
- When carrying the camera, remove all accessories other than genuine Olympus accessories, such as a tripod (sold separately).
- Do not touch electric contacts on cameras.
- . Do not leave the camera pointed directly at the sun. This may cause lens or shutter curtain damage, color failure, ghosting on the CCD, or may possibly cause fires.
- . Do not push or pull severely on the lens.
- . Before storing the camera for a long period, remove the batteries. Select a cool, dry location for storage to prevent condensation or mold from forming inside the camera. After storage, test the camera by turning it on and pressing the shutter button to make sure that it is operating normally.
- . The camera may malfunction if it is used in a location where it is subject to a magnetic/electromagnetic field, radio waves, or high voltage, such as near a TV set, microwave, video game, loud speakers, large monitor unit, TV/radio tower, or transmission towers. In such cases, turn the camera off and on again before further operation.
- · Always observe the operating environment restrictions described in the camera's manual.

#### Battery Handling Precautions

- This camera uses a lithium ion battery specified by Olympus. Do not use any other type of battery.
- If the battery's terminals get wet or greasy, camera contact failure may result. Wipe the battery well with a dry cloth hefore use
- . Always charge a battery when using it for the first time, or if it has not been used for a long period.
- · When operating the camera with battery power at low temperatures, try to keep the camera and spare battery as warm as possible. A battery that has run down at low temperatures may be restored after it is warmed at room temperature
- The number of pictures you can take may vary depending on the shooting conditions or battery.
- · Before going on a long trip, and especially before traveling abroad, purchase extra batteries. A recommended battery may be difficult to obtain while traveling.
- When storing the battery for a long period, select a cool location for storage.

 Please recycle batteries to help save our planet's resources. When you throw away dead batteries, be sure to cover their terminals and always observe local laws and regulations.

#### LCD Monitor

- . Do not push the monitor forcibly; otherwise the image may become vague, resulting in a playback mode failure or damage to the monitor.
- · A strip of light may appear on the top/bottom of the monitor, but this is not a malfunction.
- · When a subject is viewed diagonally in the camera, the edges may appear zigzagged on the monitor. This is not a malfunction; it will be less noticeable in playback mode.
- . In places subject to low temperatures, the LCD monitor may take a long time to turn on or its color may change temporarily. When using the camera in extremely cold places, it is a good idea to occasionally place it in a warm place. An LCD monitor exhibiting poor performance due to low temperatures will recover in normal temperatures.
- . The LCD used for the monitor is made with high-precision technology. However, black spots or bright spots of light may appear constantly on the LCD Monitor. Due to its characteristics or the angle at which you are viewing the monitor, the spot may not be uniform in color and brightness. This is not a malfunction.

#### Legal and Other Notices

- Olympus makes no representations or warranties regarding. any damages, or benefit expected by using this unit lawfully, or any request from a third person, which are caused by the inappropriate use of this product.
- · Olympus makes no representations or warranties regarding any damages or any benefit expected by using this unit lawfully which are caused by erasing picture data.

### Disclaimer of Warranty

- · Olympus makes no representations or warranties, either expressed or implied, by or concerning any content of these written materials or software, and in no event shall be liable for any implied warranty of merchantability or fitness for any particular purpose or for any consequential, incidental or indirect damages (including but not limited to damages for loss of business profits. business interruption and loss of business information) arising from the use or inability to use these written materials or software or equipment. Some countries do not allow the exclusion or limitation of liability for consequential or incidental damages or of the implied warranty, so the above limitations may not apply to you.
- Olympus reserves all rights to this manual.

### Warning

Unauthorized photographing or use of copyrighted material may violate applicable copyright laws. Olympus assumes no responsibility for unauthorized photographing, use or other acts that infringe upon the rights of copyright owners.

## Copyright Notice

All rights reserved. No part of these written materials or this software may be reproduced or used in any form or by any means, electronic or mechanical, including photocopying and recording or the use of any type of information storage and retrieval system, without the prior written permission of Olympus. No liability is assumed with respect to the use of the information contained in these written materials or software, or or damages resulting from the use of the information contained therein. Olympus reserves the right to alter the features and contents of this publication or software without obligation or advance notice.

#### FCC Notice

- Radio and Television Interference
- Changes or modifications not expressly approved by the manufacturer may void the user's authority to operate this equipment. This equipment has been tested and found to comply with the limits for a Class B digital device, pursuant to Part 15 of the FCC Rules. These limits are designed to provide reasonable protection against harmful interference in a residential installation.
- This equipment generates, uses, and can radiate radio frequency energy and, if not installed and used in accordance with the instructions, may cause harmful interference to radio communications.
- However, there is no guarantee that interference will not occur in a particular installation. If this equipment does cause harmful interference to radio or television reception, which can be determined by turning the equipment off and on, the user is encouraged to try to correct the interference by one or more of the following measures:
  - · Adjust or relocate the receiving antenna.
- Increase the distance between the camera and receiver.
- Connect the equipment to an outlet on a circuit different from that to which the receiver is connected.

 Consult your dealer or an experienced radio/TV technician for help. Only the OLYMPUS-supplied USB cable should be used to connect the camera to USB enabled personal computers (PC).

Any unauthorized changes or modifications to this equipment would void the user's authority to operate it.

### Use Only Dedicated Rechargeable Battery, Battery Charger and USB-AC adapter

We strongly recommend that you use only the genuine Olympus dedicated rechargeable battery, battery charger and USB-AC adapter with this camera. Using a non-genuine rechargeable battery, battery charger and/or USB-AC adapter may result in fire or personal injury due to leakage, heating, ignition or damage to the battery. Olympus does not assume any liability for accidents or damage that may result from the use of a battery, battery charger and/or USB-AC adapter that are not genuine Olympus accessories.

#### For customers in North and South America

#### For customers in USA

Declaration of Conformity
Model Number: TG-320
Trade Name: OLYMPUS
Responsible Party:

#### OLYMPUS IMAGING AMERICA INC.

Address: 3500 Corporate Parkway, P.O. Box 610, Center Valley, PA 18034-0610, U.S.A.

Telephone Number: 484-896-5000

Tested To Comply With FCC Standards FOR HOME OR OFFICE USE

This device complies with Part 15 of the FCC rules. Operation is subject to the following two conditions:

- This device may not cause harmful interference.
- (2) This device must accept any interference received, including interference that may cause undesired operation.

#### For customers in CANADA

This Class B digital apparatus complies with Canadian ICES-

73

#### OLYMPUS WORLDWIDE LIMITED WARRANTY - IMAGING PRODUCTS

Olympus warrants that the enclosed Olympus® imaging product(s) and related Olympus® accessories (individually a "Product" and collectively the "Products") will be free from defects in materials and workmanship under normal use and service for a period of one (1) year from the date of purchase. If any Product proves to be defective within the one-year warranty period, the customer must return the defective Product to any of Olympus Service Centers, following the procedure set forth below (See "WHAT TO DO WHEN SERVICE IS NEEDED").

Olympus, at its sole discretion, will repair, replace, or adjust the defective Product, provided that Olympus investigation and factory inspection disclose that (a) such defect developed under normal and proper use and (b) the Product is covered under this limited warranty.

Repair, replacement, or adjustment of defective Products shall be Olympus's sole obligation and the customer's sole remedy hereunder.

The customer is liable and shall pay for shipment of the Products to the Olympus Service Center.

Olympus shall not be obligated to perform preventive maintenance, installation, deinstallation, or maintenance. Olympus reserves the right to (i) use reconditioned, refurbished, and/or serviceable used parts (that meet Olympus's quality assurance standards) for warranty or any other repairs and (ii) make any internal or external design and/or feature changes on or to its products without any liability to incorporate such changes on or to the Products.

#### WHAT IS NOT COVERED BY THIS LIMITED WARRANTY

Excluded from this limited warranty and not warranted by Olympus in any fashion, either express, implied, or by statute. are:

- (a) products and accessories not manufactured by Olympus and/or not bearing the "OLYMPUS" brand label (the warranty coverage for products and accessories of other manufacturers, which may be distributed by Olympus, is the responsibility of the manufacturers of such products and accessories in accordance with the terms and duration of such manufacturers' warranties):
- (b) any Product which has been disassembled, repaired. tampered with, altered, changed, or modified by persons other than Olympus's own authorized service personnel unless repair by others is made with the written consent of Olympus:

- (c) defects or damage to the Products resulting from wear. tear, misuse, abuse, negligence, sand, liquids, impact, improper storage, nonperformance of scheduled operator and maintenance items, battery leakage, use of non-"OLYMPUS" brand accessories, consumables, or supplies. or use of the Products in combination with non-compatible devices:
- (d) software programs;
- (e) supplies and consumables (including but not limited to lamps, ink, paper, film, prints, negatives, cables and batteries): and/or
- (f) Products which do not contain a validly placed and recorded Olympus serial number, unless they are a model on which Olympus does not place and record serial numbers.

EXCEPT FOR THE LIMITED WARRANTY SET FORTH ABOVE, OLYMPUS MAKES NO AND DISCLAIMS ALL OTHER REPRESENTATIONS, GUARANTIES, CONDITIONS, AND WARRANTIES CONCERNING THE PRODUCTS, WHETHER DIRECT OR INDIRECT, EXPRESS OR IMPLIED, OR ARISING UNDER ANY STATUTE, ORDINANCE, COMMERCIAL USAGE OR OTHERWISE, INCLUDING BUT NOT LIMITED TO ANY WARRANTY OR REPRESENTATION AS TO THE SUITABILITY. DURABILITY, DESIGN, OPERATION, OR CONDITON OF THE PRODUCTS (OR ANY PART THEREOF) OR THE MERCHANTABILITY OF THE PRODUCTS OR THEIR FITNESS. FOR A PARTICULAR PURPOSE, OR RELATING TO THE INFRINGEMENT OF ANY PATENT, COPYRIGHT, OR OTHER PROPRIETARY RIGHT USED OR INCLUDED THEREIN. IF ANY IMPLIED WARRANTIES APPLY AS A MATTER OF LAW. THEY ARE LIMITED IN DURATION TO THE LENGTH OF THIS LIMITED WARRANTY.

SOME STATES MAY NOT RECOGNIZE A DISCLAIMER OR LIMITATION OF WARRANTIES AND/OR LIMITATION OF LIABILITY SO THE ABOVE DISCLAIMERS AND EXCLUSIONS MAY NOT APPLY.

THE CUSTOMER MAY ALSO HAVE DIFFERENT AND/OR ADDITIONAL RIGHTS AND REMEDIES THAT VARY FROM STATE TO STATE.

THE CUSTOMER ACKNOWLEDGES AND AGREES THAT OLYMPUS SHALL NOT BE RESPONSIBLE FOR ANY DAMAGES THAT THE CUSTOMER MAY INCUR FROM DELAYED SHIPMENT, PRODUCT FAILURE, PRODUCT DESIGN, SELECTION, OR PRODUCTION, IMAGE OR DATA LOSS OR IMPAIRMENT OR FROM ANY OTHER CAUSE. WHETHER LIABILITY IS ASSERTED IN CONTRACT, TORT (INCLUDING NEGLIGENCE AND STRICT PRODUCT LIABILITY) OR OTHERWISE, IN NO EVENT SHALL OLYMPUS BE LIABLE FOR ANY INDIRECT. INCIDENTAL.

CONSEQUENTIAL OR SPECIAL DAMAGES OF ANY KIND (INCLUDING WITHOUT LIMITATION LOSS OF PROFITS OR LOSS OF USE), WHETHER OR NOT OLYMPUS SHALL BE OR SHOULD BE AWARE OF THE POSSIBILITY OF SUCH POTENTIAL I OSS OR DAMAGE

Representations and warranties made by any person, including but not limited to dealers, representatives, salespersons, or agents of Olympus, which are inconsistent or in conflict with or in addition to the terms of this limited warranty, shall not be binding upon Olympus unless reduced to writing and approved by an expressly authorized officer of Olympus.

This limited warranty is the complete and exclusive statement of warranty which Olympus agrees to provide with respect to the Products and it shall supersede all prior and contemporaneous oral or written agreements, understandings, proposals, and communications pertaining to the subject matter hereof. This limited warranty is exclusively for the benefit of the original customer and cannot be transferred or assigned.

#### WHAT TO DO WHEN SERVICE IS NEEDED.

The customer must transfer any image or other data saved on a Product to another image or data storage medium and/or remove any film from the Product prior to sending the Product to Olympus for service.

IN NO EVENT SHALL OLYMPUS BE RESPONSIBLE FOR SAVING, KEEPING OR MAINTAINING ANY IMAGE OR DATA SAVED ON A PRODUCT RECEIVED BY IT FOR SERVICE, OR ON ANY FILM CONTAINED WITHIN A PRODUCT RECEIVED BY IT FOR SERVICE, NOR SHALL OLYMPUS BE RESPONSIBLE FOR ANY DAMAGES IN THE EVENT ANY IMAGE OR DATA IS LOST OR IMPAIRED WHILE SERVICE IS BEING PERFORMED (INCLUDING, WITHOUT LIMITATION, DIRECT, INDIRECT, INCIDENTAL, CONSEQUENTIAL OR SPECIAL DAMAGES, LOSS OF PROFITS OR LOSS OF USE), WHETHER OR NOT OLYMPUS SHALL BE OR SHOULD BE AWARE OF THE POSSIBILITY OF SUCH POTENTIAL LOSS OR IMPAIRMENT.

Package the Product carefully using ample padding material to prevent damage in transit and either deliver it to the Authorized Olympus Dealer that sold you the Product or ship it postage prepaid and insured to any of our Olympus Service Centers. When returning Products for service, your package should include the following:

- 1 Sales receipt showing date and place of purchase.
- 2 Copy of this limited warranty bearing the Product serial number corresponding to the serial number on the Product (unless it is a model on which Olympus does not place and record serial numbers).
- 3 A detailed description of the problem.
- 4 Sample prints, negatives, digital prints (or files on disk) if available and related to the problem.

When service is completed, the Product will be returned to you postage prepaid.

#### WHERE TO SEND PRODUCT FOR SERVICE

See "WORLDWIDE WARRANTY" for the nearest service center.

#### INTERNATIONAL WARRANTY SERVICE

International warranty service is available under this warranty.

### For customers in Europe

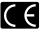

"CE" mark indicates that this product complies with the European requirements for safety, health, environment and customer protection. "CE" mark cameras are intended for sales in Europe.

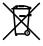

This symbol [crossed-out wheeled bin WEEE Annex IV] indicates separate collection of waste electrical and electronic equipment in the EU countries

Please do not throw the equipment into the domestic refuse.

Please use the return and collection systems available in your country for the disposal of this product.

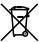

This symbol [crossed-out wheeled bin Directive 2006/66/EC Annex II] indicates separate collection of waste batteries in the EU countries.

Please do not throw the batteries into the domestic refuse. Please use the return and collection systems available in your country for the disposal of the waste batteries.

#### Provisions of warranty

- 1 If this product proves to be defective, although it has been used properly (in accordance with the written Handling Care and Operating instructions supplied with it), during the applicable national warranty period and has been purchased from an authorized Olympus distributor within the business area of Olympus Europa Holding GmbH as stipulated on the website: http://www.olympus.com this product will be repaired, or at Olympus's option replaced, free of charge. To claim under this warranty the customer must take the product before the end of the applicable national warranty period to the dealer where the product was purchased or any other Olympus service station within the business area of Olympus Europa Holding GmbH as stipulated on the website: http://www.olympus.com. During the one year period of the World Wide Guarantee the customer may turn the product in at any Olympus service station. Please notice that not in all countries such Olympus service station exists.
- 2 The customer shall transport the product to the dealer or Olympus authorized service station at his own risk and shall be responsible for any costs incurred in transporting the product.

#### Provisions of Guarantee

- 1 "OLYMPUS IMAGING CORP., Shinjuku Monoith, 2-3-1 Nishi-Shinjuku, Shinjuku-ku, Tokyo 163-0914, Japan grants a one year World Wide Guarantee. This worldwide Guarantee must be presented at an Olympus authorized repair service station before any repair can be made under conditions of this Guarantee. This Guarantee is valid only if the Guarantee Certificate and proof of purchase are presented at the Olympus repair service station. Please note that this Guarantee is in addition to and does not affect the customer's legal warranty rights under the applicable national legislation governing the sale of consumer goods mentioned above.
- 2 This Guarantee does not cover the following and the customer will be required to pay repair charge, even for defects occurring within the Guarantee period referred to above.

- Any defect that occurs due to mishandling (such as an operation performed that is not mentioned in the Handling Care or other sections of the instructions, etc.)
- Any defect that occurs due to repair, modification, cleaning, etc. performed by anyone other than Olympus or an Olympus authorized service station.
- Any defect or damage that occurs due to transport, a fall, shock, etc. after purchase of the product.
- d. Any defect or damage that occurs due to fire, earthquake, flood damage, thunderbolt, other natural disasters, environmental pollution and irregular voltage sources.
- Any defect that occurs due to careless or improper storage (such as keeping the product under conditions of high temperature and humidity, near insect repellents such as naphthalene or harmful drugs, etc.), improper maintenance etc.
- f. Any defect that occurs due to exhausted batteries, etc.
- g. Any defect that occurs due to sand, mud, etc. entering the inside of the product casing.
- h. When the Guarantee Certificate is not returned with the product.
- When any alterations whatsoever are made to the Guarantee Certificate regarding the year, month and date of purchase, the customer's name, the dealer's name, and the serial number.
- When proof of purchase is not presented with this Guarantee Certificate.
- 3 This Guarantee applies to the product only; the Guarantee does not apply to any other accessory equipment, such as the case, strap, lens cap and batteries.
- 4 Olympus's sole liability under this Guarantee shall be limited to repairing or replacing the product. Any liability under the Guarantee for indirect or consequential loss or damage of any kind incurred or suffered by the customer due to a defect of the product, and in particular any loss or damage caused to any lenses, films, other equipment or accessories used with the product or for any loss resulting from a delay in repair or loss of data, is excluded. Compelling regulations by law remain unaffected by this.

#### Notes regarding Guarantee maintenance

- 1 This Guarantee will only be valid if the Guarantee Certificate is duly completed by Olympus or an authorized dealer or other documents contain sufficient proof. Therefore, please make sure that your name, the name of the dealer, the serial number and the year, month and date of purchase are all completed or the original invoice or the sales receipt (indicating the dealer's name, the date of purchase and product type) is attached to this Guarantee Certificate. Olympus reserves the right to refuse free-of-charge service if neither Guarantee Certificate is completed nor the above document is attached or if the information contained in it is incomplete or illegible.
- 2 Since this Guarantee Certificate will not be re-issued, keep it in a safe place.
- \* Please refer to the list on the web site; http://www.olvmpus. com for the authorized international Olympus service network

#### For customers in Asia

#### Provisions of warranty

- 1 If this product proves to be defective, although it has been used properly (in accordance with the written Handling Care and Operating instructions supplied with it), during a period of up to one year from the date of purchase this product will be repaired, or at Olympus's option replaced, free of charge. To claim under warranty the customer must take the product and this Warranty certificate before the end of the one year warranty period to the dealer where the product was purchased or any Olympus authorized service station listed in the instructions and request the necessary repairs.
- 2 The customer shall transport the product to the dealer or Olympus authorized service station at his own risk and shall be responsible for any costs incurred in transporting the
- 3 This warranty does not cover the following and the customer will be required to pay repair charge, even for defects occurring within the one year period referred to above.

- a. Any defect that occurs due to mishandling (such as an operation performed that is not mentioned in the Handling Care or other sections of the instructions, etc.)
- b. Any defect that occurs due to repair, modification, cleaning. etc. performed by anyone other than Olympus or an Olympus authorized service station.
- c. Any defect or damage that occurs due to transport, a fall, shock, etc. after purchase of the product. d. Any defect or damage that occurs due to fire, earthquake,
- flood damage, thunderbolt, other natural disasters, environmental pollution and irregular voltage sources.
- e. Any defect that occurs due to careless or improper storage (such as keeping the product under conditions of high temperature and humidity, near insect repellents such as naphthalene or harmful drugs, etc.), improper maintenance, etc.
- f. Any defect that occurs due to exhausted batteries, etc.
- g. Any defect that occurs due to sand, mud, etc. entering the inside of the product casing.
- h. When this Warranty Certificate is not returned with the product.
- i. When any alterations whatsoever are made to the Warranty Certificate regarding the year, month and date of purchase, the customer's name, the dealer's name, and the serial number.
- j. When proof of purchase is not presented with this Warranty Certificate.
- 4 This Warranty applies to the product only; the Warranty does not apply to any other accessory equipment, such as the case, strap, lens cap and batteries.
- 5 Olympus' sole liability under this warranty shall be limited to repairing or replacing the product and any liability for indirect or consequential loss or damage of any kind incurred or suffered by the customer due to a defect in the product, and in particular any loss or damage caused to any film or lenses or other equipment or accessories used with the product or for any loss resulting from delay in repair, is excluded.

#### Notes:

- 1 This Warranty is in addition to and does not affect the customer's statutory right.
- 2 If you have any gueries regarding this Warranty, call any of the Olympus authorized service stations listed in the instructions

#### Notes regarding warranty maintenance

- 1 This Warranty will only be valid if the Warranty Certificate is duly completed by Olympus or the dealer. Make sure that your name, the name of the dealer, the serial number and the year, month and date of purchase are all completed.
- 2 Since this Warranty Certificate will not be re-issued, keep it in a safe place.
- 3 Any request for repair by a customer in same country where the product was purchased shall be subject to the terms of the warranty issued by the Olympus distributor in that country. Where the local Olympus distributor does not issue a separate warranty or where the customer is not in the country where the product was purchased the terms of this worldwide warranty shall apply.
- 4 Where applicable, this Warranty is valid worldwide. The Olympus authorized service stations listed in this Warranty will gladly honor it.
- Please refer to the appended list for the authorized international Olympus service network.

#### Disclaimer of Warranty

Olympus makes no representations or warranties, either expressed or implied, by or concerning any content if these written materials or software, and in no event shall be liable for any implied warranty of merchantability or fitness for any particular purpose or for any consequential, incidental or indirect damages (including but not limited to damages for loss of business profits, business interruption and loss of business information) arising from the use of inability to use these written materials or software. Some states do not allow the exclusion or limitation of liability for consequential or incidental damages, so the above limitations may not apply to you.

#### Trademarks

- · IBM is a registered trademark of International Business Machines Corporation.
- · Microsoft and Windows are registered trademarks of Microsoft Corporation.
- · Macintosh is a trademark of Apple Inc.
- . The SDHC/SDXC logo is a trademark.
- Eye-Fi is a registered trademark of Eye-Fi, Inc.
- · All other company and product names are registered trademarks and/or trademarks of their respective owners.
- The standards for camera file systems referred to in this. manual are the "Design rule for Camera File system/DCF" standards stipulated by the Japan Electronics and Information Technology Industries Association (JEITA).

THIS PRODUCT IS LICENSED UNDER THE AVC PATENT PORTFOLIO LICENSE FOR THE PERSONAL AND NONCOMMERCIAL USE OF A CONSUMER TO (i) ENCODE VIDEO IN COMPLIANCE WITH THE AVC STANDARD ("AVC VIDEO") AND/OR (ii) DECODE AVC VIDEO THAT WAS ENCODED BY A CONSUMER ENGAGED IN A PERSONAL AND NON-COMMERCIAL ACTIVITY AND/OR WAS OBTAINED FROM A VIDEO PROVIDER LICENSED TO PROVIDE AVC VIDEO NO. LICENSE IS GRANTED OR SHALL BE IMPLIED FOR ANY OTHER USE ADDITIONAL INFORMATION MAY BE OBTAINED FROM MPEG LA. L.L.C. SEE HTTP://WWW. MPEGLA.COM

The software in this camera may include third party software. Any third party software is subject to the terms and conditions, imposed by the owners or licensors of that software, under which software is provided to vou.

Those terms and other third party software notices, if any, may be found in the software notice PDF file stored within the accompanying CD-ROM or at http://www.olympus.co.jp/en/support/imsg/digicamera/download/notice/ notice.cfm

Powered by ARCSOFT.

## **SPECIFICATIONS**

## Camera

| Product type              | :        | Digital camera (for shooting and displaying)                                                                                        |
|---------------------------|----------|----------------------------------------------------------------------------------------------------|
| Recording system          |          |                                                                                                    |
| Still pictures            | :        | Digital recording, JPEG (in accordance with Design rule for Camera File system (DCF))                                               |
| Applicable standards      | :        | Exif 2.2, Digital Print Order Format (DPOF), PRINT Image Matching III, PictBridge                                                   |
| 3D still image            | :        | MP format                                                                                                    |
| Sound with still          | :        | Wave format                                                                                                    |
| pictures                  |          |                                                                                                    |
| Movie                     | :        | MPEG-4AVC./H.264                                                                                                    |
| Memory                    | :        | Internal memory                                                                                                    |
|                           |          | SD/SDHC/SDXC memory card                                                                                                    |
| No. of officialisms       | _        | Eye-Fi card                                                                                                    |
| No. of effective pixels   | :        | 7                                                                                                    |
| Image pickup device       | <u>:</u> | 1/2.3" CCD (primary color filter)                                                                                                   |
| Lens                      | :        | Olympus lens 5.0 to 18.2 mm, f3.5 to 5.1                                                                                            |
| Dhtt-i                    |          | (equivalent to 28 to 102 mm on a 35 mm camera)                                                                                      |
| Photometric system        | -        | Digital ESP metering, spot metering system                                                                                          |
| Shutter speed             |          | 4 to 1/2000 sec.                                                                                                    |
| Shooting range            | :        | 0.5 m (1.6 ft.) to ∞ (normal)<br>0.1 m (0.3 ft.) to ∞ (W), 0.3 m (1.0 ft.) to ∞ (T) (macro mode)                                    |
|                           |          | 0.1 m (0.3 ft.) to ∞ (W), 0.3 m (1.0 ft.) to ∞ (1) (macro mode)<br>0.02 m (0.07 ft.) to 0.5 m (1.6 ft.) (W only) (super macro mode) |
| Monitor                   | -        | 2.7" TFT color LCD display, 230,000 dots                                                                                            |
| Connector                 |          | DC-IN jack, USB connector, A/V OUT jack (Multi-connector)/                                                                          |
| Connector                 | •        | HDMI micro connector (type D)                                                                                                    |
| Automatic calendar system | -        | 121                                                                                                    |
| Water resistance          | Ť        |                                                                                                    |
| Туре                      | :        | Equivalent to IEC Standard publication 529 IPX8 (under OLYMPUS test conditions)                                                     |
| 31.                       |          | available in 3 m (9.8 feet) deep water                                                                                              |
| Meaning                   | :        | Camera can normally be used under water at a specified water pressure.                                                              |
| Dust resistance           | :        | IEC Standard publication 529 IP6X (under OLYMPUS test conditions)                                                                   |
| Operating environment     |          |                                                                                                    |
| Temperature               | :        | -10 °C to 40 °C (14 °F to 104 °F) (operation)/                                                                                      |
|                           |          | -20 °C to 60 °C (-4 °F to 140 °F) (storage)                                                                                         |
| Humidity                  | :        | 30 % to 90 % (operation)/10 % to 90 % (storage)                                                                                     |
| Power supply              | :        | One Olympus lithium ion battery (LI-42B)                                                                                            |
| Dimensions                | :        | 96.3 mm (W) × 63.4 mm (H) × 22.7 mm (D)                                                                                             |
|                           |          | (3.8 × 2.5 × 0.9 in.) (excluding protrusions)                                                                                       |
| Weight                    | :        | 155 g (5.5 oz) (including battery and card)                                                                                         |
|                           |          |                                                                                                    |

### Lithium ion battery (LI-42B)

| Product type          | : | Lithium ion rechargeable battery                                                             |
|-----------------------|---|----------------------------------------------------------------------------------------------|
| Standard voltage      | : | DC 3.7 V                                                                                     |
| Standard capacity     | : | 740 mAh                                                                                      |
| Battery life          | : | Approx. 300 full charges (varies on usage)                                                   |
| Operating environment |   |                                                                                              |
| Temperature           | : | 0 °C to 40 °C (32 °F to 104 °F) (charging)/<br>-10 °C to 40 °C (14 °F to 104 °F) (operation) |

## USB-AC adapter (F-2AC)

| Model No.             | : | F-2AC-1A/F-2AC-2A/F-2AC-1B/F-2AC-2B                                                         |
|-----------------------|---|---------------------------------------------------------------------------------------------|
| Power requirements    | : | AC 100 to 240 V (50/60 Hz)                                                                  |
| Output                | : | DC 5 V, 500 mA                                                                              |
| Operating environment |   |                                                                                             |
| Temperature           | : | 0 °C to 40 °C (32 °F to 104 °F) (operation)/<br>-20 °C to 60 °C (-4 °F to 140 °F) (storage) |

Design and specifications subject to change without notice.

## Using in low temperatures

Low temperature operation of the Olympus lithium ion battery is guaranteed to 0°C (32°F).

However, the Olympus lithium ion battery has been tested for use with this product in temperatures up to -10°C (14°F).

## Olympus lithium ion battery

LI-42B

• The number of storable still pictures is reduced in low temperatures.

HDMI, the HDMI Logo and High-Definition Multimedia Interface are trademarks or registered trademarks of HDMI Licensing LLC.

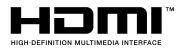

## OLYMPUS KOREA CO., LTD.

10F, Olympus Tower A, 114-9, Samsung-dong, Gangnam-gu, Seoul, Korea. 135-090 http://www.olympus.co.kr Tel. 1544-3200

## OLYMPUS (MALAYSIA) SDN, BHD,

10-8, Menara 1 MK, Kompleks '1 Mont Kiara', No.1, Jalan Kiara, Mont Kiara, 50480 Kuala Lumpur, Malaysia.

Tel+803-6411 0000/F3x+603-6411 0003

#### BRANCHES:

#### PENANG OFFICE

Suite 3A-6, Level 3A, Wisma Great Eastern No.25, Lebuh Light, 10200 Penang Tel:+604 262 2832/ Fax:+604 262 5832

### **KUCHING OFFICE**

Level 6-5A, 6th Floor Menara MAA, Lot 86, Section 53, Jalan Central Timur, 93300 Kuching, Sarawak Tel:+6082 253 885/ Fax:+6082 256 885

http://www.olympus.com.my

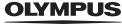

http://www.olympus.com/

#### OLYMPUS IMAGING CORP. |

Shinjuku Monolith, 3-1 Nishi-Shinjuku 2-chome, Shinjuku-ku, Tokyo, Japan

#### OLYMPUS IMAGING AMERICA INC.

3500 Corporate Parkway, P.O. Box 610, Center Valley, PA 18034-0610, U.S.A. Tel. 484-896-5000

# Technical Support (USA)

24/7 online automated help:

http://www.olympusamerica.com/support

Phone customer support: Tel. 1-888-553-4448 (Toll-free)

Our phone customer support is available from 9 am to 9 pm

(Monday to Friday) ET

http://olympusamerica.com/contactus

Olympus software updates can be obtained at: http://www.olvmpusamerica.com/digital

#### OLYMPUS EUROPA HOLDING GMBH =

Premises: Wendenstrasse 14-18, 20097 Hamburg, Germany Tel: +49 40-23 77 3-0 / Fax: +49 40-23 07 61

Goods delivery: Bredowstrasse 20, 22113 Hamburg, Germany Letters: Postfach 10 49 08, 20034 Hamburg, Germany

## European Technical Customer Support:

Please visit our homepage http://www.olympus-europa.com or call our TOLL FREE NUMBER\*: 00800 - 67 10 83 00 for Austria, Belgium, Denmark, Finland, France, Germany, Italy, Luxemburg, Netherlands, Norway, Portugal, Spain, Sweden, Switzerland, United Kingdom \* Please note some (mobile) phone services providers do not permit access or request an additional prefix to +800 numbers.

For all European Countries not listed and in case that you can't get connected to the above mentioned number, please make use of the following CHARGED NUMBERS: +49 180 5 . 67 10 83 or +49 40 . 237 73 4899

Our Technical Customer Support is available from 9 am to 6 pm MET (Monday to Friday)

## OLYMPUS IMAGING CHINA CO.,LTD.

Customer Support: 400-650-0303 Homepage: http://www.olympus.com.cn

## Customer Service Center:

A8F, Ping An International Financial Center, No. 1-3. Xinyuan South Road, Chaoyang District, Beijing

Tel: +86-10-58199199 Fax: +86-10-59761360 Zip: 100027

A.32F Shanghai Industrial Investment Building 18 Cao Xi Road(N), Xuhui District, Shanghai

Tel: +86-21-60823500 Fax: +86-21-60823100 Zip: 200030

Rm.1605-1608, Guangzhou International Electronic tower, No403, Huan Shi East Road, Guang Zhou

Tel: +86-20-61227111 Fax: +86-20-61227120 Zip: 510095 16F Huamin Hanzun Internation Plaza, No.1, Fuxing Street.

Chenadu

Tel: +86-28-86703531 Fax: +86-28-86703532 Zip: 610016

## OLYMPUS HONG KONG AND CHINA LIMITED I

Digital Camera Repair Centre L4207, Office Tower, Langham Place, 8 Argyle Street, Mongkok, Kowloon, Hong Kong Customer Hotline: +852-2376-2150 Fax: +852-2375-0630 http://www.olvmpus.com.hk

### © 2012 OLYMPUS IMAGING CORP.

Free Manuals Download Website

http://myh66.com

http://usermanuals.us

http://www.somanuals.com

http://www.4manuals.cc

http://www.manual-lib.com

http://www.404manual.com

http://www.luxmanual.com

http://aubethermostatmanual.com

Golf course search by state

http://golfingnear.com

Email search by domain

http://emailbydomain.com

Auto manuals search

http://auto.somanuals.com

TV manuals search

http://tv.somanuals.com